WebMagic User's Guide

Document Number 007-2615-004

#### **CONTRIBUTORS**

Written by Pauline Price Production by Ruth Christian Cover design and illustration by Rob Aguilar, Rikk Carey, Dean Hodgkinson, Erik Lindholm, and Kay Maitz

© 1996, Silicon Graphics, Inc.— All Rights Reserved The contents of this document may not be copied or duplicated in any form, in whole or in part, without the prior written permission of Silicon Graphics, Inc.

#### RESTRICTED RIGHTS LEGEND

Use, duplication, or disclosure of the technical data contained in this document by the Government is subject to restrictions as set forth in subdivision (c) (1) (ii) of the Rights in Technical Data and Computer Software clause at DFARS 52.227-7013 and/or in similar or successor clauses in the FAR, or in the DOD or NASA FAR Supplement. Unpublished rights reserved under the Copyright Laws of the United States. Contractor/manufacturer is Silicon Graphics, Inc., 2011 N. Shoreline Blvd., Mountain View, CA 94043-1389.

Silicon Graphics and IRIS are registered trademarks and IRIX, WorkSpace, and IRIS Showcase are trademarks of Silicon Graphics, Inc. FrameMaker is a registered trademark of Frame Technology, Inc. Macintosh is a registered trademark of Apple Computer, Inc. UNIX is a registered trademark of UNIX System Laboratories. Ethernet is a registered trademark of Xerox Corporation. MS DOS is a registered trademark of Microsoft Corporation. Hayes is a registered trademark of Hayes Microcomputer Products, Inc. Telebit is a trademark of Telebit Corporation. PostScript is a registered trademark of Adobe Systems, Inc. Netscape is a trademark of Netscape Communications Corporation.

WebMagic User's Guide Document Number 007-2615-004

# **Contents**

**List of Figures** ix **List of Tables** xi **1. Authoring with WebMagic** 1 Overview of WebMagic 1 Creating a New Document 1 Setting Up a Work Area for Easy Publishing 2 Creating and Publishing Files Using the public\_html Directory 2 Creating and Publishing Documents For Use on Another Server 4 About the Home Page 4 Opening and Saving a Document 5 Opening a Document 5 Saving Changes 6 Saving Changes Automatically 7 Opening an Existing Document as a Template 7 Importing Text, HTML, RTF, and Image Files 8 Entering and Editing Text 9 Typing Text 9 Inserting Text Files 10 Selecting Text 11 Inserting Line Breaks 11 Entering Special (ISO Latin 1) Characters 12 Cutting Text 13 Copying Text 13 Pasting Text 13 Converting Text Files into Tables 14 Finding and Changing Text 15

Formatting and Structuring Text 16 Changing Font Styles 17 Changing Text Color 17 Changing Font Sizes 18 Changing Justification 18 About HTML 18 Applying Structure to a Paragraph 19 Creating Section Headings 20 Creating and Nesting Lists 20 Creating a List 21 Nesting a List within Another List 21 Entering Raw HTML Markup 22 Adding a Horizontal Rule 23 Working with Images in an HTML Document 23 Inserting Images 24 Inserting Images by Dragging and Dropping Icons 24 Inserting Images Using the "Insert" Command 24 Selecting Images 25 Cutting Images 25 Copying and Pasting Images 26 Aligning Images on the Page 26 Aligning Images to Surrounding Text 27 Resizing Images 27 Attaching Hypertext Links to Areas of an Image 28 Creating the Hotspots 28 Creating the Default Link for an Image Map 30 Selecting Hotspots 30 Moving Hotspots 30 Resizing Rectangular and Circular Hotspots 31 Reshaping Custom Hotspots 31 Using Map Files Effectively 31

Preparing Your Image Map for Publishing 32 Using Image Maps on a Server Without an imagemap.conf File 32 Using Image Maps on an NCSA Server With an imagemap.conf File 33 Creating and Editing Links 34 About Links and Targets 35 Creating a Link to Other HTML Documents 35 Creating a Link to Remote HTML Documents 36 Creating a Link to Other Types of Files 37 Creating a Link to a Specific Location within an HTML Document 37 Creating a Link Target 39 Copying and Pasting Links 39 Showing and Hiding Link Targets in a Document 40 Changing the Appearance of Links 40 Testing Links 40 Including Forms in a Web Document 41 What is a Form? 41 Building a Form 42 Adding Fill-in Text Fields 42 Adding Scrolling Text Regions 43 Presenting Scrolling Selection Lists 44 Presenting Options Using Menu Buttons 45 Presenting Options Using Radio Buttons and Checkboxes 46 Adding Buttons 47 Using Hidden Fields on a Form 48 Editing Forms 48 Attaching a Script to the Form 49 Exiting a Form Area 50 Customizing the Page Background 50 Placing an Image on the Background 50 Changing the Background Color 51 Specifying a Title 51 Viewing and Publishing the Document 52

Publishing a Document on the Web 52 Copying a Document to Another Web Server 52 Translating URLs Before Publishing a Document 53 About Publishing and URLs 54 About URL Translations 55 Printing a Document 56 Setting WebMagic Authoring Preferences 57 Setting General Preferences 57 Setting Publishing Preferences 58 **2. WebMagic Reference** 61 Anatomy of the WebMagic Window 61 The Status Bar 61 The Scroll Bars 62 About the Menus 62 The File Menu 62 The Edit Menu 63 The Format Menu 64 The Element Menu 65 The View Menu 67 The Help Menu 67 About the Menu Buttons in the Toolbar 68 The Paragraph Markup Menu Button 68 The Character Style Menu Button 69 The Font Size Menu Button 70 About the Icon Buttons in the Toolbar 70 The Left Align Button 70 The Center Button 71 The Right Align Button 71 The Indent Button 71 The Outdent Button 71 The Link Button 71

Contents

The Target Button 71 The Line Break Button 72 The Horizontal Rule Button 72 The Bold Button 72 The Italic Button 72 The Fixed Font Button 72 The Underline Button 72 The Strike Button 72 The Document Title Area 73 The Form Tool 73 The Image Map Tool 73 The Selection and Insertion Tools 73 The Drawing Tools 74 The Link Button 74 The Layer Buttons 74 The File Menu on the Image Map Tool 74 The Image Attributes Window 75 The Background/Text Color Tool 76 The Insert Text Dialog Box 77 The Insert Table Dialog Box 77 The Create Link Window 77 The Horizontal Rule Attributes Dialog Box 78 Using the WebMagic File Browser 79 The Right Mouse Button Pop-up Menu 79

**Glossary** 81

# List of Figures

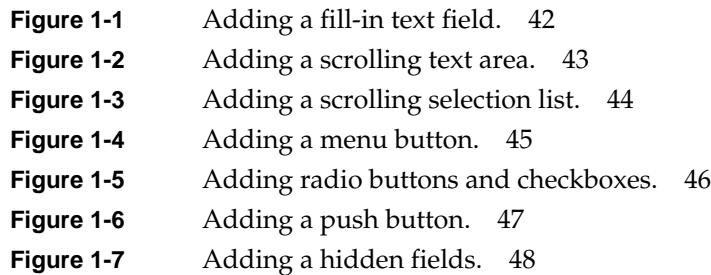

List of Tables

**Table 1-1** Automatically applied paragraph structures 19

*Chapter 1*

# 1. Authoring with WebMagic

#### **Overview of WebMagic**

You use the WebMagic authoring tool to create *HTML* documents that can be viewed on the World Wide Web (the *Web*) by any *HTML browser* or *HTML player*.

WebMagic lets you create documents from scratch or from existing document templates. It is a point and click text editor that also supports:

- *paragraph markup* for structuring your document
- character tags for formatting and categorizing text elements
- inclusion of inline images
- inclusion of multi-media files by referring to them via a link
- inclusion of forms so your page becomes interactive
- hyper-links from your document to other documents or files

For task-oriented information on using WebMagic, choose a topic from the WebMagic Help menu. For context-sensitive information on a particular area or item in the WebMagic editing window, choose "Click for Help" from the Help menu, then click on the area or item (see also Chapter 2, "WebMagic Reference").

#### **Creating a New Document**

Each time you create a document using WebMagic, you follow most of these steps:

- 1. If this is the first *HTML* document you've created with WebMagic, set up your work area; see "Setting Up a Work Area for Easy Publishing" and "About the Home Page."
- 2. If WebMagic is not already running, start it by double-clicking the WebMagic icon on the shelf of your *project root directory*.
- 3. If you like, use a template; see "Opening an Existing Document as a Template."
- 4. Create content.
- 5. Give the document a title; see "Specifying a Title."
- 6. Save the document; see "Saving Changes."
- 7. View the document using Netscape so you can test links and formatting; see "Viewing and Publishing the Document."
- 8. If you like, print the document; see "Printing a Document."
- 9. Make the document available on the *Web*; see "Publishing a Document on the Web."

# **Setting Up a Work Area for Easy Publishing**

All HTML documents that you can view on the Web reside on specially configured systems called web servers. When you place an HTML document in a specific location on the web server, your document becomes available for viewing. Placing your document on the web server in this way is called publishing a document.

If your system is running the Out Box server, publishing Web documents on your server is easy. Open your *home directory* and locate the directory named *public\_html*. This is referred to as your *project root directory*; it was automatically created for you. Create your HTML documents in this directory and they are automatically available for viewing on the Web. For step-by-step instructions, see "Creating and Publishing Files Using the public\_html Directory."

If you're authoring the document on your system but need to copy it to another web server, publishing is a bit more involved. After creating your document, you need to copy it to a specified location on the web server. To ensure that all of your links work, you may need to translate the link pathnames (URLs) first. See "Creating and Publishing Documents For Use on Another Server."

#### **Creating and Publishing Files Using the public\_html Directory**

This section describes how to author and publish files easily. The method described works only if your system is running the Out Box server.

1. Open your home directory and locate the directory *public\_html*; open this directory.

This is the directory in which you'll author all your HTML documents.

- 2. Add a shelf to the open project root directory window by choosing "Shelf" from the View window.
- 3. Place the *webmagic* icon on the shelf.
	- Choose "Web Tools" from the Find toolchest.
	- Drag the *webmagic* icon from the Web Tools page of the icon catalog onto the shelf.
- 4. If you plan to include images and other types of media in your documents, create subdirectories for each media type.

For example, you might create one subdirectory called *images* and another called *movies*.

5. For each subdirectory you created, create a shelf as you did in the project root directory, and drag the appropriate media tools onto the shelf.

Choose "Media Tools" from the Find toolchest to see all the available tools. This step makes it easy for you to create media files and save them in the proper subdirectory.

6. Create the files you plan to link to or, if they already exist in another location on your system, move them or place copies of them in the appropriate subdirectories.

For example, copy several GIF or JPEG files into your *images* directory.

**Note:** To save on disk space, rather than copying files into the subdirectories, you can make linked copies of files using the "Make Linked Copy" choice in the Selected menu on a directory view window. Then drag the linked copies into the subdirectories and remove "link\_to\_" from the file name.

- 7. Start WebMagic from the shelf, either by double-clicking the WebMagic icon, or by dragging an *HTML* document icon from the project root directory onto the WebMagic icon.
- 8. Create your HTML document in the *public\_html* directory.

The document is automatically available for viewing. Other users can view the document by specifying the following URL: **http://***<machinename>***/~***<username>***/***<filename>*.

**Note:** All files and directories in *public\_html* are available for others to view. As such, you probably don't want to place confidential files in this directory.

#### **Creating and Publishing Documents For Use on Another Server**

To make publishing on another server easier, you can create your HTML file in one directory and place all the files it references in the same directory or one of its subdirectories.

- 1. Create a project root directory. This is the directory in which you'll author your HTML documents.
	- If your system is running the Out Box server, you automatically have a directory named *public\_html* in your home directory. You can author HTML documents here, then copy them to the other web server. The Out Box server makes documents placed here automatically available for viewing. If you don't want people to view your file while it's under construction, create a different project root directory.
	- If your system isn't running the Out Box server, create a project root directory in your home directory.
- 2. Open the project root directory, then add a shelf by choosing "Shelf" from the View window.
- 3. Finish setting up your work area by following steps 2 through 7 in "Creating and Publishing Files Using the public\_html Directory."

Once you've set up your work area and created your HTML document, you're ready to copy it to the web server. See "Publishing a Document on the Web."

#### **About the Home Page**

Every person or organization may have a home page. It's the main entrance into information about an entity. By default, if your system is running the Out Box server, you have a basic home page. It's stored in your home directory, in a subdirectory called *public\_html*. The file is named *index.html*. You can use WebMagic to customize this page.

You can use your home page to share files with other people. Use the Out Box tool to specify which file icons you'd like to share; these icons appear in the lower portion of your home page. To open Out Box, click the words OutBox now.

# **Opening and Saving a Document**

Choose a topic from the list:

- "Opening a Document"
- "Opening an Existing Document as a Template"
- "Saving Changes"
- "Saving Changes Automatically"

# **Opening a Document**

WebMagic can open any *HTML* document that you have permission to view, and will let you edit any HTML document that you have permission to change. For more information, refer to the *Desktop User's Guide*, which is one of the Online Books accessible through the Help menu of the desktop Toolchest.

To open a HTML document, follow these steps:

1. Choose "Open" from the File menu.

The Open Document window appears. The *Files* area of this window shows all files and directories that are contained in the directory whose full *pathname* is shown in the *Open file* field.

- 2. Locate the file that you want to open.
	- If you see the file in the scrolling *Files* area, go to the next step.
	- To look in a subdirectory for the file, double-click the directory name (directory names end in /) in the *Files* area.
	- To look in a completely different area of the filesystem, type a different pathname in the *Open file* field, then press **<Enter>**.
	- To restrict your view of files in a particular directory, click the *Filter* button.

In the Filter window that appears, enter a string and wildcard character (for example, **\*.html**), then click the *Apply* or *OK* button. Only those files that fit your match criteria appear in the *Files* area.

- 3. Open the file using one of these methods:
	- Double-click its name in the *Files* list.
- Click its name in the *Files* list, then click the *OK* button.
- Enter its full pathname in the *Open file* field, then click the *OK* button.

Once you open a document, WebMagic automatically saves your changes every two minutes. To change the interval of time between automatic saves or to turn off this feature, choose "Preferences" from the File menu, and see "Saving Changes Automatically."

#### **Saving Changes**

WebMagic automatically saves your changes every 2 minutes (see "Saving Changes Automatically"). To explicitly save changes, follow these steps:

1. Choose "Save" from File menu.

If you have previously saved the file, you are done. If you have never saved this file before, you see the Save Document window; go on to the next step.

- 2. Specify a name for the file that ends in .html and contains no spaces or special characters.
	- To save the file in the same directory whose contents are displayed in the scrolling *Files* area, delete the name *default.html* from the *Save to file* field, and enter a new name.
	- To save the file in a subdirectory, double-click the directory name (directory names end in /) in the *Files* area, then enter the file name at the end of the full pathname displayed in the *Save to file* field.
	- To save the file in a completely different area of the filesystem, type a different pathname in the *Save to file* field, then press **<Enter>**.
	- To restrict your view of files in a particular directory, click the *Filter* button.

In the Filter window that appears, enter a string and wildcard character (for example, **\*.html**), then click the *Apply* or *OK* button. Only those files that fit your match criteria appear in the *Files* area.

- 3. Save the document in the file, or cancel your request.
	- Click the *OK* button to save the document in the file whose name appears in the *Save to file* field.
	- Click the *Cancel* button to discard any information you entered in the window and to leave the document unsaved.

To save your document under a different name, choose "Save as" from the File menu, then follow steps 2 and 3 above.

#### **Saving Changes Automatically**

By default, WebMagic automatically saves all changes every two minutes in a checkpoint file and makes a backup copy of the original file when you save your edits.

- The checkpoint (autosave) files are named *basefilename*-*username*-*uniqueID*.*filesuffix*. sav. For example, the checkpoint file for joe's *febproj.html* file would be named *febproj-joe-443.html.sav*
- The backup file is named *filename*.bak

You can change your preferences so WebMagic does not create autosave or backup files, or so WebMagic performs autosaves more or less frequently. Choose "Preferences" from the File menu to change these preferences, then click the *Help* button in the Preferences window for more information.

#### **Opening an Existing Document as a Template**

WebMagic provides several template documents that you can open, edit, and save as your own. In this way you can quickly create standard documents such as a *home page* (see also "About the Home Page"). These documents are located in the */usr/share/WebMagic/templates* directory.

You can open a template file in the */usr/share/WebMagic/templates* directory by following these steps:

- 1. Choose "Open Template" from the File menu.
- 2. In the Open Template File window, open a file using either of these methods:
	- Double-click the file.
	- Click the file to select it, then click the *OK* button.

You can open any HTML file as a template. To do so, enter the pathname of the directory that contains the file in the *Open template* field, press **<Enter>** to see all the files that the directory contains, then double-click the file. To see the contents of the default template directory again, click the *Default Template Directory* button.

#### **Importing Text, HTML, RTF, and Image Files**

WebMagic lets you insert the following types of files:

- other HTML files
- ASCII text files
- Rich Text Format (RTF) files. Many word processing applications let you save the document in this format.
- image files

When you insert a text or *HTML* file, you copy the entire contents of the file into your open WebMagic document. When you insert an image file, you do not copy the image file into the document; you create an *inline image link* to the file.

To insert a text, HTML, RTF, or image file, follow these steps:

1. Choose an item from the "Insert" rollover in the File menu.

The Insert window appears. The *Files* area of this window shows all files and directories that are contained in the directory whose full *pathname* is shown in the *Selection* field.

- 2. Locate the file that you want to open.
	- If you see the file in the scrolling *Files* area, go to the next step.
	- To look in a subdirectory for the file, double-click the directory name (directory names end in /) in the *Files* area.
	- To look in a completely different area of the filesystem, type a different pathname in the *Selection* field, then press **<Enter>**.
	- To restrict your view of files in a particular directory, click the *Filter* button.

In the Filter window that appears, enter a string and wildcard character (for example, **\*.html**), then click the *Apply* or *OK* button. Only those files that fit your match criteria appear in the *Files* area.

- 3. Insert the file using one of these methods:
	- Double-click its name in the *Files* list.
	- Click its name in the *Files* list, then click the *OK* button.
	- Enter its full pathname in the *Selection* field, then click the *OK* button.

If you are inserting a text or HTML file, the contents of the file are copied into your open document and the insertion is complete.

If you are inserting an image file, the Create Link window appears; click the *Apply* button in this window to complete the insertion (to create an *inline image link*). For more information, see "Inserting Images."

# **Entering and Editing Text**

This section explains how to place text on the page, copy and paste text, and change its color.

- "Typing Text"
- "Inserting Text Files"
- "Selecting Text"
- "Inserting Line Breaks"
- "Entering Special (ISO Latin 1) Characters"
- "Cutting Text"
- "Copying Text"
- "Pasting Text"
- "Finding and Changing Text"
- "Converting Text Files into Tables"

# **Typing Text**

To position the insertion cursor:

- move the mouse so its cursor is positioned where you want to enter text or an image, then click the left mouse button; or
- use the up, down, left, and right arrow keys on the keyboard to move the cursor.

Once the insertion cursor is positioned, you can enter text in these ways:

- Type on the keyboard to enter text.
- Use the "Insert" choice on the File menu to add an entire text file. See also "Inserting Text Files."

Use the **<Enter>** key to erase characters that appear behind the insertion cursor, and use **<Enter>** key to start a new paragraph.

#### **Inserting Text Files**

To insert text files, open the File menu, then choose "Text File..." from the Insert rollover menu. Step-by-step instructions follow.

1. Choose "Text File..." from the "Insert" rollover in the File menu.

The Insert window appears. The *Files* area of this window shows all files and directories that are contained in the directory whose full *pathname* is shown in the *Selection* field.

- 2. Locate the file that you want to open.
	- If you see the file in the scrolling *Files* area, go to the next step.
	- To look in a subdirectory for the file, double-click the directory name (directory names end in /) in the *Files* area.
	- To look in a completely different area of the filesystem, type a different pathname in the *Selection* field, then press **<Enter>**.
	- To restrict your view of files in a particular directory, click the *Filter* button.

In the Filter window that appears, enter a string and wildcard character (for example, **\*.html**), then click the *Apply* or *OK* button. Only those files that fit your match criteria appear in the *Files* area.

- 3. Insert the file using one of these methods:
	- Double-click its name in the *Files* list.
	- Click its name in the *Files* list, then click the *OK* button.
	- Enter its full pathname in the *Selection* field, then click the *OK* button.

A dialog box appears.

4. Use the dialog box that appears to specify how you want to treat line breaks in the text file.

You can preserve the line breaks, in which case each line will appear as a separate paragraph, or you can merge the lines and form paragraphs. You can also choose to convert the text file into a table. See "Converting Text Files into Tables."

5. Click the *Insert* button and the text appears in your document.

# **Selecting Text**

You can select text in these ways:

- Position the mouse cursor at one end of the text, press and hold the left mouse button, and drag the mouse to highlight the string of text.
- Position the insertion cursor at one end of the text using the arrow keys, then press and hold down the **<Shift>** key and create the selection range using the arrow keys.
- Position the cursor over a word, then double click to select the word. Keep pressing the left mouse button and drag the mouse to select additional words.
- Position the cursor in a line of text, then click the mouse button three times to select the entire line. Keep pressing the mouse button and drag the cursor to select additional lines.
- Position the cursor in a paragraph, then click four times to select the entire paragraph.

# **Inserting Line Breaks**

When text reaches the right edge of the page, it automatically breaks and continues on a new line. To break the line of text before it reaches the edge, chose "Line Break" from the Element menu.

If you inserted an image so that text flows on the left or right side of the image, and you insert a line break, you might also want to use the "Break Clear" command. By default, if you insert a line break, the new line of text appears directly below the original line. "Break Clear" lets you start the next line when the specified margin is clear.

# **Entering Special (ISO Latin 1) Characters**

WebMagic supports all special characters in the ISO Latin 1 character set. This includes characters such as the copyright and registered trademark symbols.

For a full list of supported characters, see the *composetable*(5) man page. Some commonly-used special characters include:

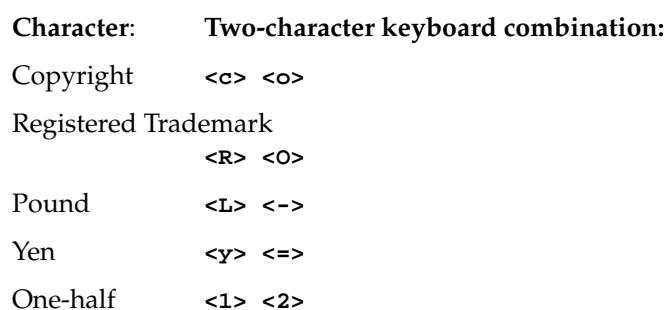

To enter special characters, follow these steps:

- 1. Use the Language Controls window to change your keyboard style from *US* to *en\_US*.
	- Choose "Language" from the Customize rollover menu in the Desktop toolchest.
	- In the Language Controls window, click to select *en\_US* in the *Keyboards* list.
	- Click the *Apply* button to switch to the new keyboard, then click the *Close* button to close the window.
- 2. Position your cursor in the WebMagic window where you want to insert the special character.
- 3. Press and hold down the **<Shift>** key, press and hold down the right-hand **<Alt>** key, then release both keys. This places WebMagic in a special character entry mode.
- 4. Type the two-letter combination for your special character. After you type the two-letter combination, WebMagic automatically returns to its regular entry mode.

# **Cutting Text**

When you cut a section of text, WebMagic removes the text from your document and saves it in memory until you cut or copy another item. Immediately after you cut the item, you can paste it into another location of your document (see "Pasting Text").

To cut text:

1. Select the text (see "Selecting Text").

You can select a single character or several paragraphs.

2. Choose "Cut" from the Edit menu.

The text disappears from the screen, but is saved by WebMagic until the next time you cut or copy an item.

3. To place the cut item somewhere else in your document, move the insertion cursor to the new location, then choose "Paste" from the Edit menu.

#### **Copying Text**

When you copy a section of text, WebMagic places a copy of it in memory until you cut or copy another item. Immediately after you copy the item, you can paste it elsewhere in the document or paste it in another open document

To copy text:

1. Select the text (see "Selecting Text").

You can select a single character or several paragraphs of text.

2. Choose "Copy" from the Edit menu.

The text is saved by WebMagic until the next time you cut or copy an item.

3. To place the copied text somewhere else in your document, move the insertion cursor to the new location, then choose "Paste" from the Edit menu.

#### **Pasting Text**

After you cut or copy a section of text, you can place the item in a new location in the same document or in another HTML document.

To paste text into the same document from which you cut or copied it, follow these steps:

- 1. Move the insertion cursor to the new location.
- 2. Choose "Paste" from the Edit menu.

To paste text into a different document, follow these steps:

- 1. Open the document into which you want to paste the item using either of these methods:
- 2. Move the insertion cursor to the new location (see "Entering and Editing Text").
- 3. Choose "Paste" from the Edit menu.

#### **Converting Text Files into Tables**

If you've created a table in a text file, you can preserve the format when you insert the text file into WebMagic. For instance, many spreadsheet applications let you save a spreadsheet as a text file. You can insert this into WebMagic and preserve the formatting.

1. Choose "Text File..." from the "Insert" rollover in the File menu.

The Insert window appears. The *Files* area of this window shows all files and directories that are contained in the directory whose full *pathname* is shown in the *Selection* field.

2. Locate the file that you want to open, then insert it by double-clicking its name.

A dialog box appears.

3. Click *Convert to Table...*, then click the *Insert* button.

The Insert Table dialog box appears.

- 4. Choose how you want to format the table.
	- In your text file, if you used tabs, spaces, or a particular key to separate table cells, you want to treat each line as a row. Choose one of the three options. 1) Click *Tabs*. 2) Click *Spaces*, then enter the number of spaces you used to separate the rows. 3) Or click *Other*, then enter a key. For instance, you might have used a comma or colon to separate the rows.
	- If each line contains one item, you should treat each item as a cell. Enter the number of columns you want to use in your table.
- 5. Provide additional formatting by completing the Table Attributes settings.
	- To place a border around the table and each of its cells, type a number in the *Border Size* field. The border size is measured in pixels.
	- Type a number in the *Cell Padding* field to specify how much space appears between the text and the edge of a cell. By default, WebMagic uses a cell padding of 2 pixels.
	- Type a number in the *Cell Spacing* field to determine how much blank space surrounds each cell. By default, WebMagic uses a spacing of 2 pixels.
- 6. Click the *Insert* button.

The text appears in your document. You see icons interspersed in the text; these represent the HTML table tags.

7. To view the table, choose "Preview" from the File menu.

#### **Finding and Changing Text**

You can search for words or phrases and replace them. To do so, choose "Find/Change..." from the Edit menu. Step-by-step instructions follow.

1. Choose "Find/Change..." from the Edit menu.

The Find/Change window appears.

- 2. In the *Find* field, type the word or phrase you want to find.
- 3. Select the options you want by clicking *Consider Case*, *Whole Words*, and *Find Backward*.
	- Click *Consider Case* if you want WebMagic to find the word only if it's capitalized exactly as you typed it. By default, WebMagic finds all instances of the word, no matter how they're capitalized.
	- Click *Whole Words* if you want WebMagic to find that word alone and not just a sequence of characters. For instance, suppose you're searching for "the." If you don't select *Whole Words*, WebMagic will also find "the" in "there."
	- By default, WebMagic begins searching at the cursor location. When it reaches the end of the document, it jumps to the top of the document and continues searching. Click *Find Backward* if you want WebMagic to start at the cursor location and search backward.

4. Click the *Find* button.

If the text string appears in the document, the cursor moves to that location and WebMagic highlights the string.

5. To continue searching, click *Find* again or press the **<Enter>** key.

If you want to replace text strings, do the following:

- 1. Specify what you want to replace the text with. You have two options:
	- Type a replacement word in the *Change* field. Make sure the *menu button* is labeled To.
	- Find a string of text in the document, then choose "Copy" from the Edit menu. In the Find/Change window, choose "By Paste" from the menu button next to *Change*.
- 2. Use the buttons along the bottom of the window to find and replace the text. You have several options:
	- Click *Find*, then click the *Change* button. This lets you find each occurrence of the word and decide if you want to replace it.
	- Click *Find & Change* to find the next instance of the word and automatically change it.
	- Click *Change All* to automatically replace all instances of that word.

#### **Formatting and Structuring Text**

You use the Format menu, the *paragraph markup* menu button, the character style menu button, and the indent and outdent icon buttons to format your text and to add different degrees of structure to your *HTML* document. Click a topic for more information.

- "Changing Font Styles"
- "Changing Text Color"
- "Changing Justification"
- "Changing Font Sizes"
- "About HTML"
- "Applying Structure to a Paragraph"
- "Creating Section Headings"
- "Creating and Nesting Lists"
- "Entering Raw HTML Markup"

# **Changing Font Styles**

You can mark a text string in a way that either:

- attaches visual characteristics to the text (such as boldface type), or
- categorizes the text string as an identifiable document element (such as a a document citation).

Tagging text strings in this way allows HTML viewers to identify the strings and to display them appropriately.

To apply a character tag to a text string, follow these steps:

- 1. Select the text you want to change.
- 2. Choose a tag in one of these ways:
	- Open the Format menu, then choose a tag from the Character or Style rollover menus.
	- Use the Character Style menu button. It lists the same items as the Style rollover menu.
	- Click the button for bold, italic, fixed font, underline, or strike. These buttons appear in the toolbar near the top of the window.

# **Changing Text Color**

By default, the text you type is black. You can change all of the regular text to a different color.

1. Choose "Background/Text Colors..." from the Element menu.

The Background & Colors window appears.

2. In the middle of the window, you see a list of items whose colors you can change. Click *Text*.

A blue triangle indicates it's selected.

3. Click in the color wheel to select a new color or adjust the RGB and value sliders. If the color wheel is black, drag the Value slider to the right.

The color chip changes to show the color you've selected.

4. Press the *Apply* button to apply the color change and leave the Background & Colors window open; press the *OK* button to apply the color change and close the window.

All of the text in the document changes.

By default, text that users can click to follow a link is blue. To change the color of these links, see "Changing the Appearance of Links."

#### **Changing Font Sizes**

You can make selected text smaller or larger by opening the Format menu and choosing a number from the Size rollover menu. "1" is the smallest front size; "7" is the largest font size. You can also use the Font Size menu button. It provides the same choices.

#### **Changing Justification**

By default, text is aligned with the left edge of the page. You can center text or align it with the right edge instead.

- 1. Click to place the insertion cursor within the paragraph.
- 2. Open the Format menu, then choose an item from the Justify rollover menu.

Optionally, you can click the alignment buttons in the toolbar.

#### **About HTML**

A structured document is one that contains identifiable elements, such as body paragraphs and headings. A document is visually structured when the elements have different looks (e.g., the headings are in a different weight and type of font than the body text). A document is truly structured when the different elements have unique names, and you apply a structure to a string of text to identify it (to 'mark it up'). Once you've marked up a document, viewers interpret the markup to determine how to display the document.

For example, if your document has body paragraphs and headings, a particular viewer may display all headings in 12-point Helvetica bold font, and all body paragraphs in 10-point regular Times. A different viewer may display the elements completely differently. However, each viewer will display the elements consistently. That is, in a given viewer, all level one headings will look identical.

# **Applying Structure to a Paragraph**

If you are not familiar with structured documents, see "About HTML."

To apply structure to a paragraph, follow these steps:

- 1. Click to place the insertion cursor within the paragraph.
- 2. Open the Format menu, then choose an item from the Paragraph rollover menu or choose an item from the *paragraph markup* menu button.

The name of the structure that you applied appears in the WebMagic status region and, in some cases, the font style or formatting of the paragraph changes.

The structure that you apply effects only the paragraph in which the insertion cursor is currently placed. If the cursor is at the end of the paragraph and you press **<Enter>** to start a new paragraph, WebMagic applies the same or a complementary structure to the new paragraph as shown in the table below.

| Pressing <enter> in a paragraph of this type: Creates a new paragraph of this type:</enter> |                                                                                                    |
|---------------------------------------------------------------------------------------------|----------------------------------------------------------------------------------------------------|
| Body                                                                                        | Body                                                                                                    |
| any Heading                                                                                 | Body                                                                                                    |
| any List                                                                                    | the next item in the same type of List; for an ordered<br>list, the item's number is incremented by one |
| Descriptive Title                                                                           | Descriptive Data                                                                                        |
| Descriptive Data                                                                            | Descriptive Data                                                                                        |
| Preformatted                                                                                | Preformatted                                                                                            |
| <b>Block Ouote</b>                                                                          | <b>Block Ouote</b>                                                                                      |
| Address                                                                                     | Address                                                                                                 |

**Table 1-1** Automatically applied paragraph structures

To change the automatically applied structure, leave the insertion cursor in the new paragraph, and choose a different structure from the paragraph markup menu button.

#### **Creating Section Headings**

WebMagic supports six heading levels, which means you can hierarchically structure or nest sections six levels deep. If you are not familiar with structured documents, see "About HTML."

In WebMagic and in most HTML viewers, each heading level is visually distinct. For example, a Heading 1 paragraph might be displayed in 14-point Helvetica bold, while a Heading 2 paragraph is displayed in 12-point Helvetica bold and is indented one inch. When authoring a long document, it's often useful to first create an outline that consists of headings of varying levels.

To designate a paragraph as a heading, follow these steps:

- 1. Click to place the insertion cursor within the paragraph.
- 2. Choose a heading level from the *paragraph markup* menu button, or open the Format menu and choose an item from the Paragraph rollover menu.

The name of the heading level that you applied appears in the WebMagic status region and the font style and/or formatting of the paragraph changes.

3. Press **<Enter>** to start a new paragraph.

By default the new paragraph will be a body text paragraph.

# **Creating and Nesting Lists**

WebMagic lets you create four different types of lists:

- Bulleted lists are not ordered, and each item is preceded by a bullet or other single, non-alphanumeric character (the list you are reading now is a bulleted list).
- Numbered lists are ordered, where each item is preceded by an ordering character such as an english numeral, roman numeral, or a letter of the alphabet. When you add an item, the next sequential ordered character automatically precedes it.
- Menu lists are not ordered, and each item appears on its own line.

• Directory lists are not ordered, and each item must contain 20 characters or less. Many viewers arrange directory lists in columns.

To create these types of lists, see "Creating a List." To nest lists of the same or different types, see "Nesting a List within Another List."

#### **Creating a List**

To create a list, follow these steps:

- 1. Click to place the insertion cursor within the paragraph that you want for the first item in the list.
- 2. Choose a list type from the *paragraph markup* menu button, or open the Format menu and choose an item from the Paragraph rollover menu.
- 3. When you have finished entering the text for the list item, press **<Enter>** to create a new paragraph which is automatically designated as the next item in the list.

#### **Nesting a List within Another List**

You can nest lists of the same or different types using the indent and outdent icon buttons. The list below is an example of an ordered list that has a bulleted list nested within it.

- 1. Ordered item 1.
- 2. Ordered item 2.
	- Nested bullet item 1.
	- Nested bullet item 2.
- 3. Ordered item 3.

In WebMagic and in many viewers, when you nest lists of the same type, both the indentation and the character that precedes each list item change to visually reinforce the nesting. In the example above, the nested list is indented.

To create a nested list within a list, follow these steps:

- 1. After typing the list item that will directly precede the nested list, press **<Enter>** to create a new list item.
- 2. While the insertion cursor is positioned in the new list item paragraph, choose a type for your new nested list from the *paragraph markup* menu button or from the Paragraph rollover on the Format menu.
- 3. To structurally and visually nest the list, click the indent icon button (the icon button whose arrow points to the right).

Alternatively, you can choose "Indent List" or "Outdent List" from the Format menu.

- 4. Type the text for the first nested list item, then press **<Enter>** to create the next item in the nested list. Repeat this for each item in the nested list.
- 5. After typing the final item in the nested list, press **<Enter>** to create a new paragraph.
- 6. While the insertion cursor is in the new paragraph, click the outdent icon button (the one whose arrow points to the left) and, if the nested list is of a different type from the original list, choose the original list type from the *paragraph markup* menu button. This creates the next sequential list item in the original list.

#### **Entering Raw HTML Markup**

If you're familiar with the raw HTML markup language, you can edit markup directly.

To insert new HTML markup, follow these steps:

- 1. Choose "Insert Markup" from the Tools menu.
- 2. In the markup dialog that appears, enter the markup commands.
- 3. Click the *OK* button to insert the raw HTML, or click the *Cancel* button to discard your entry.

When you insert text from another HTML document, you may see some question mark icons. These appear when the text contains HTML markup that WebMagic does not interpret directly. To change such markup, follow these steps:

- 1. Highlight the question mark icon, then choose "Markup" from the Edit menu.
- 2. In the markup dialog that appears, enter a new markup command.
- 3. Click the *OK* button to insert the raw HTML, or click the *Cancel* button to discard your entry.

# **Adding a Horizontal Rule**

To visually distinguish one area of the page from another, you can add a horizontal rule. To do so:

- Choose "Horizontal Rule" from the Element menu.
- Or click the horizontal rule button in the toolbar. This is the rightmost button in the toolbar.

#### **Working with Images in an HTML Document**

Click a topic for more information:

- "Inserting Images"
- "Selecting Images"
- "Cutting Images"
- "Copying and Pasting Images"
- "Aligning Images on the Page"
- "Aligning Images to Surrounding Text"
- "Resizing Images"
- "Attaching Hypertext Links to Areas of an Image"

#### **Inserting Images**

You can insert images in your HTML document. When you insert an image file, you do not copy the image file into the document; you create an *inline image link* to the file.

You can insert an image by dragging and dropping an image file icon or by using the "Insert" command. For details, see:

- "Inserting Images by Dragging and Dropping Icons"
- "Inserting Images Using the "Insert" Command"

**Note:** WebMagic knows how to display GIF, JPEG, XBM, and XPM image files. If you insert another type of image, WebMagic displays a box as a placeholder. Preview the document to see if your HTML browser display the image properly. If it doesn't, you can create an external link to the image file. See "Creating a Link to Other Types of Files."

#### **Inserting Images by Dragging and Dropping Icons**

To insert an image by dragging and dropping its icon:

1. Position the cursor in the document, then click to place the insertion mark.

When you insert the image, it appears to the left of the insertion cursor.

2. Find the desktop icon that represents the image file you want to insert, drag the icon over the WebMagic page, then release the mouse button.

The image automatically appears on the page.

#### **Inserting Images Using the "Insert" Command**

To insert an image using the "Insert" command:

1. Position the cursor in the document, then click to place the insertion mark.

When you insert the image, it appears to the left of the insertion cursor.

2. Open the File menu, then choose "Image File..." from the Insert rollover menu. Use the file browser that appears to select the image.

The Create Link window appears. It lists the pathname of the image you're inserting.

3. Click *Top*, *Middle*, or *Bottom* to specify whether the image should be aligned with the top, middle, or bottom of the paragraph in which the insertion cursor is placed.
- 4. Click *Left* or *Right* to specify whether you want the image to appear on the left or right side of the text.
- 5. In the *Alternate Text* field, enter the text that should replace the image on systems that are able to view HTML documents but are unable to display images.
- 6. Click the *OK* button.

The image appears on the page.

# **Selecting Images**

You select images the same way that you select text. Position the mouse cursor on either side of the image, press and hold the left mouse button, and drag the mouse to highlight the image. You can also place the cursor over the image, then double-click the left mouse button to select the image.

A thin yellow line surrounds the image when it's selected. If you've attached a hypertext link to the image, you see a thin blue line instead.

# **Cutting Images**

When you cut an image, WebMagic removes the image from your document and saves it in memory until you cut or copy another item. Immediately after you cut the item, you can paste it into another location of your document.

To cut images:

1. Select the image.

See "Selecting Images" for instructions.

2. Choose "Cut" from the Edit menu.

The image disappears from the screen, but is saved by WebMagic until the next time you cut or copy an item.

3. To place the cut image somewhere else in your document, move the insertion cursor to the new location, then choose "Paste" from the Edit menu.

You can also paste the image into another WebMagic document. Use the "Open" command to open the file, place the cursor in that document, then choose "Paste." **Note:** You can also use the **<Enter>** key to remove an image from the page. You cannot paste an image you have removed this way.

### **Copying and Pasting Images**

When you copy an image, WebMagic places a copy of it in memory until you cut or copy another item. Immediately after you copy the image, you can paste it into another location of your document.

To copy an image:

1. Select the image.

See "Selecting Images" for instructions.

2. Choose "Copy" from the Edit menu.

The image is saved by WebMagic until the next time you cut or copy an item.

3. To place the copied image somewhere else in your document, move the insertion cursor to the new location, then choose "Paste" from the Edit menu.

**Note:** You can paste the image into another WebMagic document. Place the cursor in that document, then choose "Paste."

#### **Aligning Images on the Page**

By default, when you insert an image it appears at the location of the insertion cursor. If the insertion cursor is on a blank line, the image is aligned with the left edge of the page. You can change this by doing one of two things:

- Select the image, then choose "Image Attributes..." from the Element menu. Enter numbers in the Border, Vertical Space, and Horizontal Space fields, then click the *OK* button. This creates a blank area around the image.
- Place the cursor on the line that contains the image, open the Format menu, then choose "Left," "Center," or "Right" from the Justify rollover menu. The image and any text in the associated paragraph are repositioned.

You can also click the justification buttons that appear near the top of the WebMagic window.

# **Aligning Images to Surrounding Text**

When you insert an image, you can specify how you want it to be aligned with the surrounding text. You can align text with the top, middle, or bottom of the image. And you can choose whether the image appears to the left or right of the text. To change the alignment once the image appears on the page:

1. Select the image.

See "Selecting Images" for instructions.

- 2. Open the Element menu, then choose an item from the Image Alignment rollover menu.
	- Choose "Top" to align the top of the image with the text.
	- Click "Middle" to align the middle of the image with the text.
	- Click "Bottom" to align the bottom of the image with the text.
	- Click "Left" to have the image appear on the left side of the page. The text flows along the right side. WebMagic won't move the image from left to right. To see this change, choose "Preview" from the File menu.
	- Click "Right" to have the image appear on the right side of the page. The text flows along the left side. WebMagic won't move the image from left to right. To see this change, choose "Preview" from the File menu.

# **Resizing Images**

By default, images appear at their full size. You can scale them on the page by doing the following:

1. Select the image you want to resize.

See "Selecting Images" for instructions.

- 2. Choose "Image Attributes..." from the Element menu.
- 3. Use the Width and Height fields to specify the new size.

You can specify an exact measurement in pixels or you can specify the percentage of the page you want the image to occupy. WebMagic preserves the aspect ratio if you enter a value in only one field, either Height or Width.

Use the *menu button* to the right of the Height and Width fields to switch between pixels and percentages.

4. Click the *OK* button.

The image on the page is resized.

**Note:** This technique changes the size of the image as it's displayed on the page. It does not modify the original image.

# **Attaching Hypertext Links to Areas of an Image**

Just as you can select a string of text and turn it into a hypertext link, you can select areas of an image and attach links to them. This combination—an image, its hotspots, and its links—is called an *image map*.

- "Creating the Hotspots"
- "Selecting Hotspots"
- "Creating the Default Link for an Image Map"
- "Moving Hotspots"
- "Resizing Rectangular and Circular Hotspots"
- "Reshaping Custom Hotspots"
- "Using Map Files Effectively"
- "Preparing Your Image Map for Publishing"

### **Creating the Hotspots**

To create hotspots:

1. Select the image for which you want to create the links.

See "Selecting Images" for instructions.

2. Choose "Image Map" from the Element menu.

The Image Map window appears. It contains three drawing tools—a rectangle tool, a circle tool, and a custom polygon tool.

- 3. Use the drawing tools to mark off the area of the image you want to associate the link with. This area is called a *hotspot*.
	- To mark off a rectangular area, click the rectangle tool, place the cursor over the image, then press the left mouse button and drag the cursor. A rectangle appears. Release the mouse button when the rectangle is the proper size.

The rectangle must not extend beyond the left or top edge of the image.

• To mark off a circular area, click the circle tool, place the cursor over the image, then press the left mouse button and drag the cursor. A circle appears. Release the mouse button when the circle is the proper size.

The center of the circle cannot be placed above or to the left of the image.

• To create a custom shape, click the polygon tool, place the cursor over the image, then click to place the first point. Move the cursor, then click to place the second point. To signal that you are finished drawing, click the middle mouse button.

The polygon must not extend beyond the left or top edge of the image.

4. While the hotspot is still selected, click the Link button in the Image Map window or choose "Link" from the Element menu.

Small red boxes outline the hotspot when it's selected. If the hotspot is not selected, see "Selecting Hotspots."

5. Set up the link according to the instructions in "Creating and Editing Links."

The hotspot highlights blue when it has an associated link.

6. When you're ready to publish your document, you may need to modify the image map slightly. See "Preparing Your Image Map for Publishing."

**Note:** You can test most links by choosing "Preview" from the File menu. This technique does not work for image maps. You need to open your HTML browser, then open the document by typing its URL.

#### **Creating the Default Link for an Image Map**

"Creating the Hotspots" explains how you attach links to certain areas of an image. This section explains how to create a default link for the entire image. In other words, it tells you how to specify what happens when a user clicks the image but does not click a hotspot.

1. Select the entire image.

If you aren't able to select the image, click once on the page background, then try selecting the image again. Or, in the Image Map window, click the button that displays a text insertion cursor.

2. Click the link button in the Image Map window or choose "Link" from the Element menu.

The Create Link window appears.

3. Set up the link according to the instructions in "Creating and Editing Links."

#### **Selecting Hotspots**

You select a hotspot when you want to create or edit its link or move, delete, or resize the hotspot. To do so:

1. Place the cursor over the hotspot.

If the cursor resembles a cross, move on to the next step. If the cursor resembles a text cursor, open the Image Map window, then click the button in the upper left corner. This button displays an arrow pointing to a small blue box.

2. Click the mouse button to select the hotspot.

Small red boxes outline the hotspot when it's selected.

#### **Moving Hotspots**

To move a hotspot, place the cursor over the middle of the hotspot, then press and hold the left mouse button. Move the cursor and the hotspot moves. Release the mouse button when the hotspot is placed appropriately.

If the hotspot doesn't move, check the appearance of the cursor. It should resemble an arrow. If it resembles a text insertion cursor, open the Image Map window, then click the button in the upper left corner. This button displays an arrow pointing to a small blue box.

**Note:** If you move a rectangle or polygon beyond the left or top edge of the image, WebMagic reshapes the hotspot so it fits within the boundaries of the image.

If you move a circle so the center point is beyond the left or top edge of the image, WebMagic changes the position so the center is within the boundaries of the image.

#### **Resizing Rectangular and Circular Hotspots**

You can make a hotspot larger or smaller.

1. Select the hotspot.

See "Selecting Hotspots" for instructions.

2. Place the cursor over one of the red boxes surrounding the hotspot, then press the left mouse button and drag the cursor.

The hotspot becomes larger or smaller.

#### **Reshaping Custom Hotspots**

You can change the shape of a polygon by adding, moving, or deleting points.

1. Select the hotspot.

See "Selecting Hotspots" for instructions.

- 2. Change the shape by doing either of the following:
	- Place the cursor over one of the red boxes surrounding the hotspot, then press the left mouse button and drag the cursor to move that point.
	- Place the cursor over one of the red boxes surrounding the hotspot, then click the left mouse button to select that point. Press the **<Enter>** key to delete the point.
	- Place the cursor over the outline of the polygon, then press the left mouse button and drag the cursor. This lets you add and position a new point.

#### **Using Map Files Effectively**

WebMagic keeps track of an image's hotspots and links using a map file. It automatically creates this file when you start adding hotspots to an image and saves it when you save your HTML document. As a result, you don't usually need to open, save, or rename map files. There are a few exceptions:

• You may want to use an existing map file. For example, suppose you use the same image at the beginning of all your documents. Instead of creating the hotspots and links repeatedly, you can use the original map file as a template of sorts.

If you want the hotspots and the links to be the same, choose "Use Map File..." from the File menu on the Image Map window. If you want to edit the hotspots or change the link behavior, choose "Insert from Map File..." from the File menu. You can change the hotspots and links without altering the original file.

WebMagic automatically creates the map file for you and gives it a default name. The Image Map window displays this name. If you want to change the file name, use the "Save Map File As..." command.

#### **Preparing Your Image Map for Publishing**

After you've created the image map and set up the links, you need to prepare the image map so it can be viewed on the Web server. The procedure you follow varies depending on the type of server you publish your files on.

- If your Silicon Graphics workstation is configured as an Out Box server or you are running a NetSite server, you do not need to do anything further. Your image map will work.
- If your administrator says that you are running an NCSA server that does not need an *imagemap.conf* file. See "Using Image Maps on a Server Without an imagemap.conf File."
- If your administrator says that the NCSA server requires an *imagemap.conf* file, see "Using Image Maps on an NCSA Server With an imagemap.conf File."

#### **Using Image Maps on a Server Without an imagemap.conf File**

If your administrator says that you are running an NCSA server that does not need an *imagemap.conf* file, complete the following steps before publishing your file.

1. Place your cursor in the document, then click the mouse button once.

This ensures that you're in the proper mode when you create the link. If the Image Map window is open, you can click the text insertion button.

2. Select the image, then choose "Link" from the Element menu or click the Link button.

The Link To field displays the name of the map file associated with that image.

3. In the Link To field, type */cgi-bin/imagemap* followed by the full pathname of the map file on the server.

To find the name of the map file, select the image, then open the Image Map tool. The name of the map file appears in the lower portion of the window.

If you've created your document in the *public\_html* directory and you haven't moved the map file to a new location, append the file name to this path. For example, if your map file is named *bicycle.map*, type: **/cgi-bin/imagemap/bicycle.map**.

If you've moved the map file to a new location, perhaps a subdirectory named *images*, type the following: **/cgi-bin/imagemap/images/bicycle.map**

**Note:** Next time you open this document, you will get an error message because WebMagic will not be able to find this file. If you want to edit the map file, you'll need to restore the original link. When it's time to publish the file, you'll need to change the link again.

#### **Using Image Maps on an NCSA Server With an imagemap.conf File**

If your administrator says that you are running an NCSA server that requires an *imagemap.conf* file, complete the following steps before publishing your file.

- 1. Ask the server administrator for the pathname to the *imagemap* program.
- 2. Place your cursor in the document, then click the mouse button once.

This ensures that you're in the proper mode when you create the link. If the Image Map window is open, you can click the text insertion button.

3. Select the image, then choose "Link" from the Element menu or click the Link button.

The Link To field displays the name of the map file associated with that image.

4. In the Link To field, type the pathname to the imagemap program, followed by a symbolic name for your file.

For instance, suppose the program path is */cgi-bin/imagemap* and you want to use the symbolic name "bicycle." Type: **/cgi-bin/imagemap/bicycle**.

5. Ask the server administrator to edit the *imagemap.conf* file and include the symbolic name followed by the path to your image map file.

For instance, the file might contain an entry like:

bicycle: bicycle.map

**Note:** Next time you open this document, you will get an error message because WebMagic will not be able to find this file. If you want to edit the map file, you'll need to restore the original link. When it's time to publish the file, you'll need to change the link again.

# **Creating and Editing Links**

Click a topic for more information:

- "About Links and Targets" describes the types of hypertext links you can create with WebMagic. Read this section if you are unfamiliar with the concepts or terms of linking to targets.
- "Creating a Link to Other HTML Documents" provides step-by-step instructions for linking to another document.
- "Creating a Link to Other Types of Files" provides step-by-step instructions for launching applications and opening other types of files.
- "Creating a Link to Remote HTML Documents" provides step-by-step instructions for providing links to documents on another system.
- "Creating a Link to a Specific Location within an HTML Document" provides step-by-step instructions for linking to a particular location within a document.
- "Creating a Link Target" provides step-by-step instructions for designating an element in your document as a target to which you and other authors can link.
- "Showing and Hiding Link Targets in a Document" explains how to use the View window to show and hide targets.
- "Changing the Appearance of Links" explains how to change the color of links.
- "Testing Links" explains how to preview your document and try out the links you've created.

See also "Attaching Hypertext Links to Areas of an Image." It provides a description of image maps and explains how to create them.

# **About Links and Targets**

WebMagic lets you add hypertext links to your *HTML* document. A link is a pointer that specifies the location of:

- an entire HTML document
- a specific location within an HTML document
- another type of file, such as an image, audio, or movie file

Any item that a link points to is called a *destination*. When you create a link, you are storing in the HTML document the location of a specific destination.

You can create two types of links:

• an *external link*. You must explicitly follow the link (usually by clicking on it) to view the destination.

For example, at the beginning of your document you create a topic list of the major sections in your document. You link each item in the list to the actual location (target) in the document that covers the topic. When a person viewing the document wants to go to a location (i.e., when he wants the viewer to display this portion of the document), he clicks on the item in the topic list.

• an *inline image link*. The image is automatically displayed on an HTML page, even though the image resides in a separate image file. A person viewing the document does not have to explicitly follow this link; once an inline image link exists, the image is always displayed. See "Inserting Images" for details.

When you publish a document on the *Web*, it is an available destination to which other authors can link. However, to allow yourself and other authors to link to specific locations within your HTML document, you need to identify each location of interest as a target and must create a unique target name for it. See "Creating a Link Target."

# **Creating a Link to Other HTML Documents**

You can create a link to another HTML document by dragging and dropping the file icon or by using the "Link..." command.

This section describes how to link to a document on your local system. For instructions on linking to a document on a remote system, see "Creating a Link to Remote HTML Documents."

- 1. Specify the location in the document for the link.
	- Select the text string or image that the user will click to follow the link.
	- Or select the hotspot that the user will click to follow the link. See "Creating the Hotspots" and "Selecting Hotspots" for details.
- 2. Make the link by doing either of the following:
	- Find the desktop icon for the HTML file you want to link to, then drag it onto the page. Release the mouse button and the link is complete.
	- Choose "Link..." from the Element menu or click the Link button. The Create Link window appears. In the *Link To* field, enter the file name of the document you want to link to. You can type in the name or you can click the *Browse* button and use the Link to Document window to choose a file. Click the *OK* button to create the link.

**Note:** If you set up your work area as described in "Setting Up a Work Area for Easy Publishing," the filename or pathname that you enter in this field will not start with /; for more information, see "About URL Translations."

The selected item turns blue, indicating it has an attached link. If you hadn't selected anything, WebMagic inserts the file name you are linking to at the cursor location.

### **Creating a Link to Remote HTML Documents**

You can create a link to an HTML document that's on another system. To do so:

- 1. Specify the location in the document for the link.
	- Select the text string or image that the user will click to follow the link.
	- Or select the hotspot that the user will click to follow the link. See "Creating the Hotspots" and "Selecting Hotspots" for details.
- 2. Choose "Link..." from the Element menu or click the Link button.

The Create Link window appears.

3. In the *Link To* field, enter the URL of the document you want to link to.

If you want to link to a specific location within that document, place a # sign and the target name after the URL. For instance, the Link To field may contain:

#### **http://skippy/docplan.html#target1**

When you follow the link, you open the file *docplan.html* and you are scrolled to the paragraph the author marked as target1.

4. Click the *OK* button to create the link.

# **Creating a Link to Other Types of Files**

You can create a link to another type of file by dragging and dropping the file icon or by using the "Link..." command. For these links to work properly in your HTML browser, you need to name the files according to certain conventions. For instance, the Netscape™ browser recognizes Showcase™ files if they end with *.showcase*, *.slides*, *.sc*, *.sho*, or *.show*. For a complete listing of the file types and extensions that Netscape recognizes, see */usr/local/lib/netscape/mime.types*.

For step-by-step instructions, see "Creating a Link to Other HTML Documents." The procedure is the same.

# **Creating a Link to a Specific Location within an HTML Document**

You can create a link to a specific location within an HTML document. When you follow such a link, the document opens and displays the specified section.

This section describes how to link to a document on your local system. For instructions on linking to a document on a remote system, see "Creating a Link to Remote HTML Documents."

- 1. Specify the location in the document for the link.
	- Select the text string that the user will click to follow the link.
	- Or select the hotspot that the user will click to follow the link. See "Creating the Hotspots" and "Selecting Hotspots" for details.
- 2. Choose "Link..." from the Element menu or click the Link button.

The Create Link window appears.

- 3. If you want to link to a location in another HTML document, open that document now using the "Open..." command on the File menu.
- 4. If you want to link to a location in another HTML document, enter the name of the document in the *Link To* field. If you want to link to a location in the same document, skip this step.

You can either type in the name, or you can click the *Browse* button and use the Link to Document window to choose a file.

**Note:** If you set up your work area as described in "Setting Up a Work Area for Easy Publishing," the filename or pathname that you enter in this field will not start with /; for more information, see "About URL Translations."

5. Use the *menu button* labeled Document to choose which list of targets to display those in the current document or those in the document specified in the *Link To* field.

This menu button lists the documents that are currently open. If the menu button doesn't list the document you want, check to make sure that the document is open.

- 6. Along the right edge of the Create Link window, you see a list of elements you can list. Click to select or deselect items.
	- Display Targets if you want to see a list of items the author has marked as targets for links. These items begin with a #.
	- Display Headings if you want to see a list of all the paragraphs the author has marked as headings. You can link to these even if the author has not designated them as targets.
- 7. Click to select an item in the list, then press the *OK* button.

WebMagic makes the link. If you selected a heading that isn't already marked as a target, WebMagic automatically designates the item as a target and gives it a unique target name. Consequently, when you close that file, you'll need to save the changes. If you do not have permission to save changes to the file, you will not be able to use this technique.

**Note:** If you're making a link from a hotspot on an image, you need to enter the document and target name in the *Link To* field and separate the two entries with a # sign. You cannot follow the procedure outlined above. For instance, to create a link to a target named *target1* in a document named *file1*, you type **file1#target1**.

# **Creating a Link Target**

To allow yourself and other authors to link to specific locations within your HTML document, you need to identify each location of interest as a target and must create a unique target name for it. There is one exception. You do not need to create target names for any items you have marked as headings.

To identify a location as a target, follow these steps:

- 1. Select the text or image that will be a target.
- 2. Click on the target icon button, or choose "Target (Anchor)..." from the Element menu.

The Create Link Target window appears.

- 3. In the Create Link Target window, enter a unique, meaningful name for the target in the *Target Name* field.
- 4. Create the target, or cancel your request.
	- Click *OK* to give the target the name you entered. The text or the outline of the image that you named as a target turns blue, and a target icon appears in the left margin.
	- Click *Cancel* to dismiss the Create Link Target without naming the text or image as a target.

Now you and other authors can create links to your target; see "Creating a Link to a Specific Location within an HTML Document." If you need to edit the target, select the entire item you marked as a target, then choose "Target(Anchor)..." from the Element menu.

### **Copying and Pasting Links**

You can copy and paste links the same way you copy and paste text and images.

- 1. Select the item whose link you want to copy.
- 2. Choose "Copy Link" from the Edit menu.
- 3. Select the item to which you want to paste the link.

For instance, if you want to paste the link onto a particular word, select the word.

4. Choose "Paste Link" from the Edit menu.

You've just created a link.

# **Showing and Hiding Link Targets in a Document**

By default, WebMagic identifies targets by placing a green marker in the left margin. To hide these markers while you're working on a document, choose "Targets" from the View menu. The red checkmark next to the menu entry disappears and the target markers are hidden. To display them, choose "Targets" again.

## **Changing the Appearance of Links**

By default, links appear blue. Once a link has been followed, it turns purple. While a link is being executed, it turns red. You can change these colors.

1. Choose "Background/Text Colors..." from the Element menu.

The Background & Colors window appears.

2. Click on *Link*, *Visited Link*, or *Activated Link*.

A blue triangle indicates which item is selected.

3. Click in the color wheel to select a new color or adjust the RGB and value sliders.

The color chip changes to show the color you've selected.

4. Press the *Apply* button to apply the color change and leave the Background & Colors window open; press the *OK* button to apply the color change and close the window.

### **Testing Links**

You can test links in one of several ways.

- While you're working on a document, choose "Preview" from the File menu. Netscape appears and displays your document. Click on text or images to test the links.
- Drag your file's icon onto the Netscape icon or double-click your file's icon. Netscape appears and displays your document. Click on text or images to test the links.

**Note:** These techniques do not work for image maps. You need to open your HTML browser, then open the document by typing its URL.

## **Including Forms in a Web Document**

Web documents let you deliver information to other people on the Internet. In addition, you can use a Web document to gather information from other people. You do so using *forms*. This section contains:

- "What is a Form?"
- "Building a Form"
- "Editing Forms"
- "Attaching a Script to the Form"
- "Exiting a Form Area"

### **What is a Form?**

You can think of forms as small programs. The user interface appears in the Web document; the *cgi-bin* program that determines what is done with the data is stored on the Web server. You use WebMagic's form tool to design the interface—the text fields, option lists, and more.

Typically, you create a form to let people search for information in a database, submit an online request form, and more. Here are a few specific examples:

- Many businesses place catalogs on the Web. To order merchandise, you fill out an online order form. Such a form often contains a variety of elements—a list of items you can order, text fields for entering your name and address, options for choosing the type of delivery you want, options for specifying a payment method, and a button for placing your order. After you submit the order, you may receive a confirmation notice telling you when the item will be shipped to you.
- Some Web pages are designed to help you search for documents that contain key words or phrases. You may see one text field, into which you type the word of interest, and one button, which you press to begin the search. After you've performed the search, you'll be presented with a list of documents to view.

For information on constructing a form, see "Building a Form." For information on writing a cgi-bin program and placing it in the proper place on the Web server, see the *NetSite™ Communications Server Administrator's Guide*.

# **Building a Form**

You can construct a form using WebMagic's Form tool. To open the tool, choose "Form..." from the Element menu. This tool lets you add items that are commonly found on forms: fill-in text fields, lists, options, and more. No matter what type of item you add, you follow the same basic procedure. The procedure is outlined below; it's followed by step-by-step instructions for each component.

- 1. Open the Form tool by choosing "Form..." from the Element menu.
- 2. Click a button to select which type of item you want to add to the form.
- 3. Identify the item by typing a unique name in the *Field Name* field.

This name does not appear on the form; it's stored in the HTML file. The cgi-bin script uses this name to identify the information collected from that field

- 4. Specify any other attributes, such as the width of the text field, the commands on the menu, or the label on the button.
- 5. Click the *Insert* button.

That element appears on the page. If this is the first item you've added, you'll notice that a thin line appears along the left edge of the page. This shows you which region of the page is designated as a form.

#### **Adding Fill-in Text Fields**

You use fill-in text fields when you need people to enter information by typing. For instance, you might use a text field to gather a person's name or address.

1. Click the button shown in Figure 1-1.

The Form tool changes. It displays the controls you use to set up a text field.

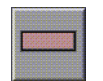

**Figure 1-1** Adding a fill-in text field.

2. Enter a name for this item in the *Field Name* field.

This name does not appear on the form; it's stored in the HTML file. The cgi-bin script uses this name to identify the information collected from that field.

3. Click *Password Field* if this is a text field into which people will enter passwords or other confidential information.

When users type into password fields, the text is hidden.

- 4. If you want the text field to contain some default text, enter that in the *Value* field.
- 5. In the *Width* field, specify how wide you want the field to be.

This is measured in characters. If you want the field to be wide enough to display 10 characters, type **10** in the field.

6. In the Max Length field, enter the number of characters you can type in the field.

For example, you may limit the size of a text field so it fits well on the page. If you want people to be able to enter text strings that are longer than the field, enter a larger number in the Max Length field.

7. Click the *Insert* button to place the text field on the page.

#### **Adding Scrolling Text Regions**

You use scrolling text fields when you need people to enter information by typing and you expect them to enter more than a few words. For instance, you would probably provide a scrolling text region for people to type the content of an email message.

1. Click the button shown in Figure 1-2.

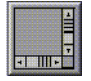

**Figure 1-2** Adding a scrolling text area.

2. Enter a name for this item in the *Field Name* field.

This name does not appear on the form; it's stored in the HTML file. The cgi-bin script uses this name to identify the information collected from that field

3. Enter a number in the *Rows* field.

This determines how many lines of text display in the field. For instance, if you type **3**, only three lines will display. If the text area contains more than three lines, people will have to scroll to view them.

4. Enter a number in the *Columns* field.

This determines the width of the text area. It's measured in characters. If you want the field to be wide enough to display 10 characters, type **10** in the field.

5. In the *Value* field, type the text you'd like to have appear by default.

If you leave this field blank, the scrolling text region will be empty by default.

6. Click the *Insert* button to place that text area on the page.

Now that the text area is on the page, you can add to and edit it directly.

#### **Presenting Scrolling Selection Lists**

If you need to offer people a list of choices, you can place a selection list on your form. For instance, if you're promoting restaurants, you might include a list of cities. People can select the cities for which they're interested in getting a list of restaurants.

1. Click the button shown in Figure 1-3.

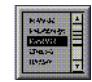

**Figure 1-3** Adding a scrolling selection list.

2. Enter a name for this item in the *Field Name* field.

This name does not appear on the form; it's stored in the HTML file. The cgi-bin script uses this name to identify the information collected from that field

3. Click *Multiple Selection* if you want to let people select more than one item on the list.

When the checkmark appears, multiple selection is enabled.

4. Enter a number in the *Height* field.

This number determines how many list items are displayed. For instance, if you type **3**, only three items in the list will display. To see other items in the list, users will have to scroll up and down.

- 5. Begin creating the list:
	- In the *Label* field, type the text that you want to appear on the list.
	- Click *Checked* if you want this list item to be selected by default. A red checkmark indicates it's selected.
	- Fill in the *Value* field if you want the data submitted to the server to be different from the choices presented to the user. For instance, you may ask people to indicate whether they prefer the color purple or orange. Instead of returning "purple" or "orange," you return "p" or "o." This step is optional.
- 6. Add items to the list by clicking the *Add After* or *Add Before* button.

New *Value* and *Label* fields appear. If they're hidden, use the scroll bar to bring them into view. Create the list item by following the instructions in step 5.

7. Delete items from the list if necessary.

To delete an item, you need to select it. In the Form tool, place the cursor over the gray area to the right of the *Checked* label. Click the left mouse button. A thin yellow line appears, indicating the entry is selected. Press the *Delete* button and that item disappears.

8. Press the *Insert* button to place that component on the page.

**Note:** If you specify a height of 1 and do not allow multiple selection, you will create a menu button instead of a selection list.

#### **Presenting Options Using Menu Buttons**

If you want people to select one item from a list of options, you can add a menu button to your form.

1. Click the button shown in Figure 1-4.

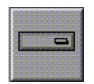

**Figure 1-4** Adding a menu button.

2. Enter a name for this item in the *Field Name* field.

This name does not appear on the form; it's stored in the HTML file. The cgi-bin script uses this name to identify the information collected from that field

- 3. Begin creating the list of options for the menu button:
	- In the *Label* field, type the text that you want to appear on the list.
	- Click *Selected* if you want this item to be the default selection.
	- Fill in the *Value* field if you want the data submitted to the server to be different from the choices presented to the user. For instance, you may ask people to indicate whether they prefer the color purple or orange. Instead of returning "purple" or "orange," you return "p" or "o." This step is optional.
- 4. Add other items to the list by clicking the *Add After* or *Add Before* button.

New *Value* and *Label* fields appear. If they're hidden, use the scroll bar to bring them into view. Create the list item by following the instructions in step 3.

5. Delete items from the list if necessary.

To delete an item, you need to select it. In the Form tool, place the cursor over the gray area to the right of the *Selected* label. Click the left mouse button. A thin yellow line appears, indicating the entry is selected. Press the *Delete* button and that item disappears.

6. Press the *Insert* button to place the menu button on the page.

### **Presenting Options Using Radio Buttons and Checkboxes**

Radio buttons are similar to menu buttons. Use them when you want users to select one out of several options. Checkboxes can be used in groups or individually.

1. Click one of the buttons shown in Figure 1-5.

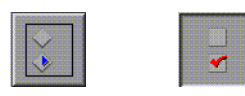

**Figure 1-5** Adding radio buttons and checkboxes.

2. Enter a name for this item in the *Field Name* field.

Usually, you need to specify a unique field name. Radio buttons are the exception to this rule, however. You need to use the same field name for all the buttons that you group together.

This name does not appear on the form; it's stored in the HTML file. The cgi-bin script uses this name to identify the information collected from that field

3. Click *Checked* if you want this button to be selected by default.

A red checkmark indicates it's selected.

4. Fill in the *Value* field if you want the data submitted to the server to be different from the choices presented to the user.

For instance, you may ask people to indicate whether they prefer the color purple or orange. Instead of returning "purple" or "orange," you return "p" or "o." This step is optional.

- 5. Click the *Insert* button; the radio button or checkbox appears on your page.
- 6. The button doesn't have an associated label. You need to type this directly on the page.
- 7. Create the other radio buttons or checkboxes by repeating steps 1 through 6.

#### **Adding Buttons**

You add a push button to your form to let people submit their form. For instance, after completing an online order form, a person might press a *Send* button. You also use buttons if you want to let people quickly restore the default settings or clear the fields.

1. Click the button shown in Figure 1-6.

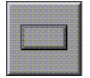

**Figure 1-6** Adding a push button.

2. Enter a name for this button in the *Field Name* field.

This name does not appear on the form; it's stored in the HTML file. The cgi-bin script uses this name to identify the information collected from that field

- 3. Choose the behavior you want by clicking *Submit Button* or *Reset Button*.
	- Click *Submit Button* if you want users to click this button when they are finished filling in the form. For instance, they may click a button when they're ready to send their online order form. Or they may click a button when they're ready to begin searching for a specified word.
	- Click *Reset Button* if you want people to click the button to restore the default values or clear the fields.
- 4. Type the button label in the *Value* field.
- 5. Click the *Insert* button; the button appears on your page.

#### **Using Hidden Fields on a Form**

A hidden field is a region of the form that is not displayed to the user. You can use these fields to store data and transfer it from one form to another. For instance, suppose a user completes an order form then presses a *Send* button. You then present the user with a confirmation notice. If the user clicks OK, you want to automatically send the data to the server. In this case, the confirmation window may contain a hidden field; in it is stored the form data.

1. Click the button shown in Figure 1-7.

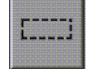

#### **Figure 1-7** Adding a hidden fields.

2. Enter a name for this button in the *Field Name* field.

This name does not appear on the form; it's stored in the HTML file. The cgi-bin script uses this name to identify the information collected from that field

3. Fill in the *Value* field if you want to display some default text in this field.

This step is optional. The text is not displayed when the document is viewed using an HTML browser. It's displayed only while you're editing in WebMagic.

4. Click the *Insert* button.

A text field appears on the page. It represents the hidden field.

#### **Editing Forms**

You can change the layout of a form and edit individual pieces.

To move an item from one place to another, select the item, then use the "Cut," "Copy," and "Paste" commands on the Edit menu. An item is selected when a thin, yellow line surrounds it.

- To change the definition of an item, select the item, then choose "Form..." from the Element menu. The Form tool appears; it displays the values for that item. Make the changes, then click the *Insert* button.
- To change the alignment of an item, place the cursor on the line that contains the item, then click the mouse button. Open the Format menu, then choose "Left," "Center," or "Right" from the Justify rollover menu.

# **Attaching a Script to the Form**

WebMagic lets you build a form quite easily. To make the form functional, you need to write a program, called a cgi-bin script, and place it in the proper location on the Web server. This section provides an overview of the steps involved. It does not explain how to write the script, however.

- 1. Create the cgi-bin script.
- 2. Place it in the proper location on the Web server.

The default directory on a system running Out Box is */var/www/cgi-bin*. Check with the server administrator if you're uncertain about the location.

- 3. If it isn't already open, open the Form tool by choosing "Form..." from the Element menu.
- 4. Place your cursor inside the form area on the page, then click to make sure that form is active.
- 5. Click the *Script* button on the Form tool.
- 6. Specify which cgi-bin script to use by typing its pathname in the *Form Action* field.

If you're unsure of the pathname, ask the server administrator for the correct pathname.

7. Click *GET* or *POST* to specify how you want to package and send the form data.

Unless you are familiar with these options and have a specific need for GET, use the default setting (POST).

8. Click the *Insert* button.

### **Exiting a Form Area**

By default, when you start creating a form, you see a thin bracket along the left edge of the page. The bracket identifies that portion of the page as a form area. When you're finished creating the form, you can close the form area by pressing the **<Enter>** key twice. You create a new, empty paragraph that's not a part of the form.

## **Customizing the Page Background**

By default, the page background is light gray. You can change the color or place an image on the background. For details, see:

- "Placing an Image on the Background"
- "Changing the Background Color"

### **Placing an Image on the Background**

To place an image on the page background:

1. Choose "Background/Text Colors..." from the Element menu.

The Background & Colors window appears. At the top of the window, you see a type-in field labeled "Background Image."

- 2. Enter the name of the image you want to use or click the *Browse...* button. Use the file browser that appears to select the image.
- 3. Press the *Apply* button to change the background and leave the Background & Colors window open; press the *OK* button to change the background and close the window.

The background changes.

**Note:** The location of the image file is important. It must be in your project root directory or one of its subdirectories. Otherwise, the background image won't appear when you view the file using your HTML browser.

## **Changing the Background Color**

To change the color of the page background:

1. Choose "Background/Text Colors..." from the Element menu.

The Background & Colors window appears.

2. In the middle of the window, you see a list of items whose colors you can change. Click *Background*.

A blue triangle indicates it's selected.

3. Click in the color wheel to select a new color or adjust the RGB and value sliders.

The color chip changes to show the color you've selected.

4. Press the *Apply* button to apply the color change and leave the Background & Colors window open; press the *OK* button to apply the color change and close the window.

The background changes.

## **Specifying a Title**

WebMagic lets you give your document a title that's different from the name of the *HTML* file in which your document is stored. For example, the document stored in a file named *febproj.html* could have a title of *February Projects*.

To give your document a title, place the cursor in the *Document Title* field, then type a title. The Document Title field appears near the top of the window. If it's not visible, choose "Document Title" from the View menu.

If you do not explicitly title your document using these steps, WebMagic uses the first level one heading in the document as the title. If your document has no level one headings, WebMagic titles it "Untitled".

**Note:** You should always give your document a meaningful title. Many HTML viewers efficiently search for titles, and they always display the title prominently while displaying the HTML page.

### **Viewing and Publishing the Document**

It's important to view your document at various times during the authoring process to test links and to see how your document will appear to your viewing audience.

To view your *HTML* document using Netscape, use one of these methods:

- Choose "Preview" from WebMagic's File menu.
- Drag the document's icon onto the Netscape icon.

For information on publishing, see "Publishing a Document on the Web."

### **Publishing a Document on the Web**

If your system is running the Out Box server and your HTML file and all files it references reside in the *public\_html* directory or a subdirectory, you do not need to do anything further to publish your files. They are automatically available for others to view. The URL for these files is **http://<machinename>/~<username>/filename**.

You need to take additional steps under the following circumstances:

- You want to publish the document on another web server and all the local files that your document references are in a subdirectory of your project root directory. See "Copying a Document to Another Web Server."
- You do not want people to view your document until it's completed. Instead of creating the document in the *public\_html* directory, you create it in a different directory. See "Copying a Document to Another Web Server."
- Your HTML file has links to files that are not in the same directory as your HTML document. See "Translating URLs Before Publishing a Document."

### **Copying a Document to Another Web Server**

This section describes how to copy your document to another web server. These instructions also apply if your system is running the Out Box server but you choose to author HTML documents in a directory other than *public\_html*.

- 1. If you plan to publish your document on another web server, ask the server administrator for:
	- the name of the *web server*
	- a location on the server in which you can place your files

If your system is running the Out Box server and you want to publish the files on your system, the default location is the *public\_html* directory in your home directory. See also "Creating and Publishing Files Using the public\_html Directory."

2. Copy your files into your assigned directory on the web server.

Make sure you keep all subdirectories intact when you copy them, otherwise your *HTML* document may not be able to follow links.

For example, say your HTML document (*mydoc.html*) is in your *project root directory* and the images to which it links are in the *images* subdirectory. Your administrator tells you to put your document in the */usr/netsite-docs/joe* directory. You must copy your files onto the server so that */usr/netsite-docs/joe* contains two items: the file *mydoc.html* and the directory *images*.

For more information on copying files and directories across the network, refer to the *Desktop User's Guide*, which is one of the Online Books accessible through the Help menu of the desktop Toolchest.

#### **Translating URLs Before Publishing a Document**

For the links in your Web document to work properly, the browser must be able find the files to which you've linked. It does using "directions." For instance, it may look for a file named *image1.gif* in the */usr/images* directory. You need to make sure that these directions are still valid when you copy the files to the web server.

If you have links to files that are not in the same directory as your HTML document or in one of its subdirectories (as in the example cited above), you need to translate the directions (URLs) before publishing the document. To do so, use the "Publish" command. It is similar to the "Find/Change..." command. Instead of searching and replacing text in your document, you search for and replace link references.

- 1. Ask the administrator for:
	- the name of the *web server*
	- a location on the server in which you can place your files

2. Choose "Publish" from the File menu.

A window appears that shows all the files and directories in your current working directory (project root directory) and shows all the Document URLs to which this document links.

If WebMagic does not display your project root directory, enter the full pathname of your project root directory in the *Publish to file* field, then press **<Enter>**.

- 3. If any items in the *Document URLs* list begin with a /, you need to change their translations by clicking the Change Translations button. See also "Setting Publishing Preferences" and "About URL Translations."
- 4. Once you change the translations, you can save the HTML file with its new translations by entering the filename in the text entry field and clicking the *OK* button.
- 5. For each local file whose URL you translated, place a copy of the file in the appropriate location in your project root directory.

For example, if you translated the URL of the file *face.rgb* from */usr/images* to *images*, you must now copy the file *face.rgb* into the *images* subdirectory of your project root directory.

6. Copy your files into your assigned directory on the web server.

Make sure you keep all subdirectories intact when you copy them, otherwise your *HTML* document may not be able to follow links.

### **About Publishing and URLs**

Every document and file stored on a web server has a unique location on the Web called a Universal Resource Locator (*URL*). People can access a published document either by following a series of links, or by specifying the document's URL. The URL consists of three components:

- the protocol used to retrieve the document, file, or program
- the name of the web server
- the pathname of the document, file, or program on the server

The sample URL below belongs to a document that is retrieved via the *http* protocol, resides on a web server named *www.w3.org*, and has a pathname of */hypertext/WWW/MarkUp/MarkUp.html*.

http://www.w3.org/hypertext/WWW/MarkUp/MarkUp.html

If you set up a work area as described in "Creating and Publishing Files Using the public\_html Directory," or "Creating and Publishing Documents For Use on Another Server," WebMagic automatically translates the pathname of your project root directory (and its subdirectories) to keep all links intact.

If you did not set up a standard work area, your HTML document may contain links to files that are located on your own system, but are not in either the same directory as your HTML document or a subdirectory of the directory that contains your HTML document. To publish such a document, you may need to change at least one *URL translation*; see "Translating URLs Before Publishing a Document."

## **About URL Translations**

The ultimate destination of your *HTML* document is some location on a *web server* (see also "About Publishing and URLs"). WebMagic helps you to author your document so that you can easily transfer it to any location on any web server and still preserve all links. The mechanism WebMagic uses is called URL Translations.

For example, URL Translations on your *project root directory* work in this way:

- In the Preferences window, you specify your project root directory.
- WebMagic then strips the pathname of your project root directory from every link you make, which makes all links relative rather than absolute (none of the links begin with /).

For example, with a project root directory of /*usr/people/job/public\_html*, when you create a link from */usr/people/job/public\_html/mydoc.html* to */usr/people/joe/public\_html/yourdoc.html*, the link refers to only the filename (*yourdoc.html*), not the full pathname of the file.

• Regardless of the full pathname of the directory on the web server in which your HTML document resides, your HTML document will always be able to find the appropriate peer files or subdirectories.

When creating links to other files on your system, try to copy or move those files into subdirectories of your project root directory to keep your document portable and publishable. See also "Setting Up a Work Area for Easy Publishing."

If you plan to link to locations on your web server, the Server Root translation in the Preferences window must be accurate. When you create a link to a location on the web server, always start the link with / and provide a full pathname that does not include the path of the server root.

For example, if the server root is */var/www/htdocs* and you want to link to the file */var/www/htdocs/fred/home.html*, the link will be to */fred/home.html*.

## **Printing a Document**

You can print HTML documents either in formatted PostScript or in raw HTML (so you can see all the HTML markup). You can also use the "Print" choice on the File menu to place the document in a file as either formatted PostScript or HTML.

When you print an HTML document, WebMagic prints only the current document and inline image links; it does not print documents that are referred to via an *external link*.

To print a file on a printer or to format it for printing then save it in a file, follow these steps:

- 1. Choose "Print" from the File menu.
- 2. In the Print Document window, use the *Print file format* menu button to choose to print it as PostScript or HTML.
- 3. Choose a page size and orientation.
- 4. To send the formatted output to a file rather than a printer, click in the box labeled *Print to file*, then enter a name for the file.
- 5. Choose a printer from the *Available Printers* list by clicking on its name.
- 6. Print the file by clicking the *Print* button.

# **Setting WebMagic Authoring Preferences**

WebMagic lets you set two types of preferences; click the type in which you are interested:

- "Setting General Preferences"
- "Setting Publishing Preferences"

## **Setting General Preferences**

By default, WebMagic saves changes to the open file every 2 minutes, and creates a backup file each time it is saved (see "Saving Changes Automatically"). It's also set up to suppresses all HTML warning and error messages and use Netscape as the HTML browser. Lastly, when you drag and drop files onto the page, WebMagic automatically makes a link to the selected text or image.

To change this default behavior, follow these steps:

1. Choose "Preferences" from the File menu.

The Preferences window appears.

- 2. Choose "General" from the *Preference Category* menu button.
- 3. Specify which behavior you want to change.
	- To stop WebMagic from making a backup file after every save, click to remove the checkmark from the box next to *Make a backup file when file is saved*.
	- To stop WebMagic from saving automatically, click to remove the checkmark from the box next to *Make a checkpoint file every 2 minutes while editing*.
	- To continue to have WebMagic save automatically but to have it do so more or less frequently, keep the checkmark in the box, and change the value in the editable field from 2 to a different number of minutes.
	- To see all HTML warnings and errors when WebMagic reads an HTML or RTF file, click to place a checkmark in the box next to *Show HTML warnings/errors*.
	- To use an HTML browser other than Netscape, choose an item from the *Preview* menu button.
- To change what happens when you drag and drop files while text or an image is selected, choose an item from the menu button labeled *File drag-and-drop action*. By default, WebMagic creates a link to the selected item. Instead, you can replace the selected item or open the Create Link window.
- 4. If you want to change Publishing Preferences, see "Setting Publishing Preferences."
- 5. Save the preference values, or cancel your changes.
	- Click *OK* to save the changes for this file only and to close the window.
	- Click *Save* to save the changes for all WebMagic documents and to keep the window open. This saves the general and publishing preferences.
	- Click *Cancel* to close the window. If this is the first button you click in this window, no changes will be made.

### **Setting Publishing Preferences**

If you are unfamiliar with URL translations, see "About URL Translations." To learn more about publishing on the Web, see "Publishing a Document on the Web" and "About Publishing and URLs."

By default, WebMagic automatically translates URLs when you create links, and it assumes that the server root is */var/www/htdocs* and the *project root directory* is the directory from which you started WebMagic.

To change these default behaviors and to add custom URL translations, follow these steps:

1. Choose "Preferences" from the File menu.

The Preferences window appears.

- 2. Choose "Publishing" from the *Preference Category* menu button.
- 3. Specify which behavior you want to change.
	- To stop WebMagic from translating URLs when you create links, click to remove the checkmark from the box next to *Translate URLs when creating links*.
	- To change the value of the server root path, change the information in the field next to *Server Root*. Do not change the field below the *Server Root* field (i.e., keep the / as the only item in the field).
- To change the value of the project root directory, change the information in the field next to *Project Root*. Do not change the field below the *Project Root* field (i.e., keep the field empty).
- To add a custom translation, click the *Add* button, then enter the full pathname of the directory on your system in the *User Defined* field, and enter the pathname that the directory will have on the web server in the *-->* field.
- To remove a custom translation, click to select it, then click the *Delete* button.
- 4. If you want to change General Preferences, see "Setting General Preferences."
- 5. Save the preference values now displayed, or cancel your changes.
	- Click *OK* to save the changes for this file only and to close the window.
	- Click *Save* to save the changes for all WebMagic documents and to keep the window open. This saves the general and publishing preferences.
	- Click *Cancel* to close the window. If this is the first button you click in this window, no changes will be made.
### *Chapter 2*

# WebMagic Reference

This chapter describes each element in the WebMagic main window and provides a brief description of many of its subwindows. Click a topic for more information.

- "Anatomy of the WebMagic Window"
- "About the Menus"
- "About the Menu Buttons in the Toolbar"
- "The Form Tool"
- "The Image Map Tool"
- "The Image Attributes Window"
- "The Background/Text Color Tool"
- "The Insert Text Dialog Box"
- "The Insert Table Dialog Box"
- "The Create Link Window"
- "The Horizontal Rule Attributes Dialog Box"
- "Using the WebMagic File Browser"
- "The Right Mouse Button Pop-up Menu"

# **Anatomy of the WebMagic Window**

# **The Status Bar**

The Status Bar reports status information, and displays links and targets when the cursor is positioned over these elements.

# **The Scroll Bars**

Use the horizontal and vertical scroll bars to see different portions of your document. Drag the elevator box in a scroll bar to interactively scroll the window, or click above or below the box to move forward or backwards one page in the document.

# **About the Menus**

The WebMagic menu bar contains five menus. Click a menu name below for detailed information.

- "The File Menu"
- "The Edit Menu"
- "The Element Menu"
- "The View Menu"
- "The Help Menu"

### **The File Menu**

The File menu contains these choices:

- New: Opens a new WebMagic window and presents a blank page.
- Open: Presents a dialog box for opening existing files; see "Opening a Document" in Chapter 1.
- Open Template: Presents a dialog box for opening a document to be used as a template; see "Opening an Existing Document as a Template" in Chapter 1.
- Re-open: Reverts to the previously saved version of the file.
- Insert: Presents a rollover menu from which you can choose to insert an image, HTML, or text document; see "Importing Text, HTML, RTF, and Image Files" in Chapter 1.
- Save: Saves the document as it's displayed in the WebMagic window. The first time you choose Save, a dialog prompts you for a filename; see "Saving Changes" in Chapter 1.
- Save as: Presents a dialog in which you enter a new filename; see "Saving Changes" in Chapter 1.
- Publish: Presents a dialog in which you can change URL translations; see "About Publishing and URLs" in Chapter 1.
- Preview: Runs the HTML browser and displays the document you are currently editing. Lets you preview your document and test links you've created.

If you're modifying files that you link to, you may notice that Netscape displays an outdated version of those file. If this happens, press Netscape's *Reload* button.

- Print: Presents a dialog from which you can print the document; see "Printing a Document" in Chapter 1.
- Preferences: Presents a dialog in which you can save general and publishing preferences; see "Setting WebMagic Authoring Preferences" in Chapter 1.
- Close: Closes that document but leaves other WebMagic documents open.
- Exit: Stops WebMagic from running and closes all open documents.

### **The Edit Menu**

The Edit menu contains these choices:

• Undo: Lets you undo the changes you make. For example, suppose you change the appearance of a horizontal rule. Choose "Undo" and the horizontal rule reverts to its original state.

You can undo multiple actions.

- Redo: Works with the "Undo" command. For example, suppose you make a horizontal rule thicker. Choose "Undo" and the rule becomes thin again; choose "Redo" and the rule becomes thicker again.
- Cut: Select an item and choose "Cut" to remove the item from the WebMagic window and place it in the cut buffer so it is available for future pasting.
- Copy: Select an item and choose "Copy" to place a copy of the item in the buffer so it is available for future pasting.
- Paste: Position the text entry cursor and choose "Paste" to place the current contents of the cut buffer at the cursor location.
- Copy Link: Select an item that has an associated link, then choose "Copy Link." The link information is copied; use the "Paste Link" command to apply it to another item, thereby creating a link.
- Paste Link: Works with the "Copy Link" command. Lets you copy link information and apply it to another item.
- Delete: Select an item and choose "Delete" to remove the item from the WebMagic window; this does not place it in the cut buffer.
- Select All: Selects all the items in the currently displayed document.
- Find/Change...: Opens a dialog box you can use to find and replace text strings in your document. See also "Finding and Changing Text" in Chapter 1.

### **The Format Menu**

The Format menu contains these choices:

- Character: Presents a rollover menu of character tags. These tags attach visual characteristics to the text. You can make the selected text bold, italic, in a fixed font, or underlined. You can also place a line (strike) through the selected text and you can make it blink. To see the text blink, choose "Preview" from the File menu.
- Size: Presents a rollover menu with options for changing the size of selected text. "1" is the smallest font size; "7" is the largest size. These options are identical to those offered on the font size menu button.
- Style: Presents a rollover menu that lists preset character styles. You use these styles to categorize the selected text as an identifiable document element (such as a a document citation or keyboard input). These options are identical to those offered on the character style menu button.
- Justify: Lets you align a paragraph with the left or right margin or center it on the page. Choosing "Left," "Center," or "Right" is equivalent to clicking on the alignment buttons in the toolbar.
- Paragraph: Presents a rollover menu that lists the available paragraph tags. Your options are:
	- Body: A traditional text paragraph.
	- Bulleted List: An unordered list; each item is preceded by a bullet or other character.
	- Numbered List: An ordered list; each item is preceded by a numeral which increases by one with each item.
	- Menu List: An unordered list; each item appears on its own line.
	- Directory List: An unordered list; each item must contain 20 characters or less. Many viewers arrange directory lists in columns.
- Descriptive Title: A title for the paragraphs to follow that are marked as Descriptive Data.
- Descriptive Data: A paragraph or group of paragraphs preceded by a Descriptive Title.
- Preformatted: Presents sections in a fixed-width font.
- Block Quote: A body of information that may be displayed in such a way to indicate that it is a quote. For example, many viewers indent it slightly on both the right and left sides.
- Address: Information that describes how to contact an individual or organization.
- Heading 1-6: A heading introduces and titles a new section of information. WebMagic automatically inserts a line break before and after each heading.
- Indent List: Click in a list item and choose this item to nest the item; see "Creating and Nesting Lists" in Chapter 1. This is identical to clicking the Indent button.
- Outdent List: Click in a list item and choose this item to undo the nesting of the item; see "Creating and Nesting Lists" in Chapter 1. This is identical to clicking the Outdent button.
- Join Paragraphs: Select multiple paragraphs and choose this item to combine them into one.

### **The Element Menu**

The Element menu contains these choices:

- Line Break: Choose this item to start a new line; this choice is identical to clicking the Line Break button.
- Break Clear: If you've set up an image so that text flows on the left or right side of it, and you want to insert a line break, you may want to use the "Break Clear" command also. By default, if you insert a line break, the new line of text appears directly below the original line. "Break Clear" lets you start the next line when the specified margin is clear.

To see the effects of this command, choose "Preview" from the File menu.

• Horizontal Rule: Choose this item to insert a line break and a horizontal line; this is identical to clicking the Horizontal Rule button.

- Horizontal Rule Attributes...: Opens a dialog box you use to change the appearance of the selected horizontal rule. You can change the width, height, and shading of the rule.
- Link...: Select some text, an image, or a hotspot on an image, then choose "Link..." The Create Link window appears. Use this window to specify the destination of the link. This is identical to clicking the Link button. See also "Creating and Editing Links" in Chapter 1.
- Unlink: Select an item that has an associated link, then choose "Unlink." The link is removed.
- Target (Anchor)...: Select some text and choose "Target (Anchor)..." to see a window in which you can name the target; see "Creating a Link Target" in Chapter 1. This is identical to clicking the Target icon button.
- Image Alignment: Select an image, then choose "Top", "Middle", "Bottom," "Left," or "Right" from this menu to specify the alignment of the image to the rest of the text in that paragraph.
- Image Attributes...: Select an image, then choose "Image Attributes..." to resize an image, change its alignment, specify alternate text, and more. See also "The Image Attributes Window."
- Image Map...: Lets you attach links to areas of an image. See also "Attaching Hypertext Links to Areas of an Image" in Chapter 1.
- Form...: Lets you create a form in your HTML document. Typically, forms are used to gather information or submit requests. See also "Including Forms in a Web Document" in Chapter 1.
- Background/Text Colors...: Lets you change the color of the background, all the text in the document, and that of links.
- Markup: When a question mark icon appears in the WebMagic window, it's indicating that WebMagic does not interpret that markup. Select the question mark and choose "Markup" to see a window in which you can edit that HTML markup.

You also use this command if you want to use an HTML capability that WebMagic does not provide. See "Entering Raw HTML Markup" in Chapter 1.

### **The View Menu**

The View menu contains these choices:

- Symbols: Choose this item to place or remove a checkmark. When the checkmark is present, WebMagic displays editing symbols.
- Targets: Choose this item to place or remove a checkmark. When the checkmark is present, WebMagic displays the target icon at the beginning of each line that contains a target.
- Text Colors: Choose this item to place or remove a checkmark. When the checkmark is present, WebMagic displays text in the color you have specified. If the checkmark is absent, the text appears black.
- Backgrounds: Choose this item to place or remove a checkmark. When the checkmark is present, WebMagic displays background images or colors. Otherwise, WebMagic displays a gray background.
- Image Maps: Choose this item to place or remove a checkmark. When the checkmark is present, WebMagic identifies image map hotspots with a dashed line.
- Form Bounds: Choose this item to place or remove a checkmark. When the checkmark is present, WebMagic identifies a form area by displaying a thin line along the left margin.
- Document Title: Choose this item to place or remove a checkmark. When the checkmark is present, WebMagic displays the *Document Title* field in the upper portion of the window. When the checkmark is absent, the field is hidden.
- Toolbar: Choose this item to place or remove a checkmark. When the checkmark is present, WebMagic displays a toolbar in the upper portion of the window. The toolbar contains buttons for many of the commands on the Format menu. When the checkmark is absent, the toolbar is hidden.

### **The Help Menu**

The Help menu contains these choices:

- Click for Help: Choose this item to turn your cursor to a question mark, then position the cursor over any area in the WebMagic window for context-sensitive help.
- Overview: Choose this item for an overview of WebMagic.
- WebMagic Web Page: Displays a web page with information on WebMagic.

• Task-Oriented Topics: Choose an item for step-by-step information on how to complete a task.

# **About the Menu Buttons in the Toolbar**

The main WebMagic window includes three unlabeled menu buttons. The upper *menu button* is the *paragraph markup* button; the menu button directly below this is the *character tag* button. The remaining menu button is the *font size* button. Click the name of the menu button about which you want information.

- "The Paragraph Markup Menu Button"
- "The Character Style Menu Button"
- "The Font Size Menu Button"

### **The Paragraph Markup Menu Button**

The items in this menu button let you apply structure to a paragraph (see also "Applying Structure to a Paragraph" in Chapter 1). Position your cursor in the paragraph to which you want to apply a structure, then choose an item from the menu button. For easy access to the menu choices, choose the dashed horizontal line in this menu button; this places the entire menu in a separate window.

For more information on lists, see "Creating and Nesting Lists" in Chapter 1.

The paragraph markup menu button contains these structures:

- Body: A traditional text paragraph.
- Bulleted List: An unordered list; each item is preceded by a bullet or other character.
- Numbered List: An ordered list; each item is preceded by a numeral which increases by one with each item.
- Menu List: An unordered list; each item appears on its own line.
- Directory List: An unordered list; each item must contain 20 characters or less. Many viewers arrange directory lists in columns.
- Descriptive Title: A title for the paragraphs to follow that are marked as Descriptive Data.
- Descriptive Data: A paragraph or group of paragraphs preceded by a Descriptive Title.
- Preformatted: Presents sections in a fixed-width font.
- Block Quote: A body of information that may be displayed in such a way to indicate that it is a quote. For example, many viewers indent it slightly on both the right and left sides.
- Address: Information that describes how to contact an individual or organization.
- Heading 1-6: A heading introduces and titles a new section of information. WebMagic automatically inserts a line break before and after each heading.

#### **The Character Style Menu Button**

The items in this menu button let you apply character tags to text (see also "Changing Font Styles" in Chapter 1). Select the text that you want to tag, then choose an item from the menu button. For easy access to the menu choices, choose the dashed horizontal line in this menu button; this places the entire menu in a separate window.

The character style menu button contains these tags:

- No Style: The font in which all traditional paragraphs (body paragraphs) will be displayed. A common choice of many viewers is Times or Helvetica.
- Citation: A font that indicates that the tagged characters are a citation to another source.
- Code: A font (typically fixed-width) that indicates that the tagged characters represent programming code.
- Define: A font (often italics) that indicates that the tagged characters are a definition of a word or phrase.
- Emphasis: A font that makes the tagged characters stand out from the default font.
- Keyboard: A font that indicates that the tagged characters are those that a user may enter at a keyboard.
- Sample: A font that indicates that the tagged characters are a sample (or example) of a previously described item.
- Strong: This may be a different font family and weight from the default font, depending on the viewer. The resulting font will stand out from the default font.
- Variable: A font that indicates that the tagged characters are not the literal characters that a user should enter; rather the characters describe the type of thing a user should enter (e.g., a common variable is *filename*).

### **The Font Size Menu Button**

The items in this menu button let you make selected text smaller or larger. "1" is the smallest font size; "7" is the largest font size.

# **About the Icon Buttons in the Toolbar**

This window also includes a collection of icon buttons. The upper row contains a cluster of five buttons and a cluster of four buttons, arranged from left to right in this order:

- "The Left Align Button"
- "The Center Button"
- "The Right Align Button"
- "The Indent Button"
- "The Outdent Button"
- "The Link Button"
- "The Target Button"
- "The Line Break Button"
- "The Horizontal Rule Button"
- "The Bold Button"
- "The Italic Button"
- "The Fixed Font Button"
- "The Underline Button"
- "The Strike Button"

### **The Left Align Button**

Click this button to align the selected paragraph with the left edge of the page. The text and any forms or images in the paragraph are repositioned.

# **The Center Button**

Click this button to center the selected paragraph on the page. The text and any forms or images in the paragraph are repositioned.

# **The Right Align Button**

Click this button to align the selected paragraph with the right edge of the page. The text and any forms or images in the paragraph are repositioned.

### **The Indent Button**

Click in a list item and click this button to nest the item; see "Creating and Nesting Lists" in Chapter 1. This is identical to choosing "Indent List" from the Format menu.

# **The Outdent Button**

Click in a list item and click this button to undo the nesting of the item; see "Creating and Nesting Lists" in Chapter 1. This is identical to choosing "Outdent List" from the Format menu.

# **The Link Button**

Select some text, an image, or a hotspot on an image and click the Link button to see a window in which you can create a link from that text to a target; see "Creating and Editing Links" in Chapter 1. This is identical to choosing "Link..." from the Element menu.

# **The Target Button**

Select some text and click the Target button to see a window in which you can name the target; see "Creating a Link Target" in Chapter 1. This is identical to choosing "Target (Anchor)..." from the Element menu.

# **The Line Break Button**

Click this button to start a new line; this is identical to choosing "Line Break" from the Element menu

# **The Horizontal Rule Button**

Click this button to insert a line break and a horizontal line; this is identical to choosing "Horizontal Rule" from the Element menu.

# **The Bold Button**

Click this button to make the selected text bold. This is identical to choosing "Bold" from the Character rollover on the Format menu.

# **The Italic Button**

Click this button to italicize the selected text. This is identical to choosing "Italic" from the Character rollover on the Format menu.

### **The Fixed Font Button**

Click this button to use a fixed width font for the selected text. This is identical to choosing "Typewriter" from the Character rollover on the Format menu.

# **The Underline Button**

Click this button to underline the selected text. This is identical to choosing "Underline" from the Character rollover on the Format menu.

# **The Strike Button**

Click this button to place a line through the middle of the selected text. This is identical to choosing "Strike" from the Character rollover on the Format menu.

# **The Document Title Area**

WebMagic lets you give your document a title that's different from the name of the *HTML* file in which your document is stored. Place the cursor in the *Document Title* field, then type a title. If the *Document Title* field is not visible, choose "Document Title" from the View menu.

# **The Form Tool**

Web documents let you deliver information to other people on the Internet. In addition, you can include a form in your Web document to gather information from other people. This section provides a brief overview of the Form tool. See "Including Forms in a Web Document" in Chapter 1 for complete instructions.

You begin creating a form by clicking one of the eight buttons along the left edge of the Form tool. Each button lets you add a particular type of item to the form. You can add: fill-in text fields, scrolling text areas, radio buttons, checkboxes, scrolling selection lists, menu buttons, hidden fields, and buttons.

The controls on the right side of the window let you define the characteristics of an item. For instance, suppose you add a scrolling selection list. Use the controls on the right to specify the size of the scrolling list and what text appears in the list.

This tool lets you design the form. To make the form functional, you need to write a program called a cgi-bin script. *You cannot create the script using WebMagic*. Click the Script button when you're ready to attach the script to the form.

### **The Image Map Tool**

Just as you can select a string of text and turn it into a hypertext link, you can select areas of an image and attach links to them. This combination—an image, its hotspots, and its links—is called an *image map*. This section describes the Image Map tool.

# **The Selection and Insertion Tools**

The left edge of the Image Map window contains two buttons. One button depicts an arrow; the other depicts a text insertion cursor. When the text insertion cursor is selected, you're able to work with the text, forms, and images on the page. When the arrow is selected, you're able to select and manipulate hotspots on an image.

### **The Drawing Tools**

The Image Map window provides you with three drawing tools: a rectangle tool, a circle tool, and a polygon tool. Use these to mark off the region of the image to which you want to attach a link.

### **The Link Button**

The Link button resembles a lightning bolt. Select a hotspot, then click this button to establish the link.

### **The Layer Buttons**

If two hotspots overlap, you need to specify which link is followed when the user clicks in that region. Select one of the hotspots, then pop it to the top or push it to the bottom. This doesn't change the display; it determines which link is followed when a user clicks in the overlapping region.

# **The File Menu on the Image Map Tool**

WebMagic uses a map file to store information about an image and its links. This file specifies the location and size of the hotspots, as well as the link behavior. By default, when you start creating hotspots, WebMagic automatically creates a map file. You use commands on the File menu to open and save these files.

"Use Map File...:"

Lets you apply an existing map file to your image. For example, suppose you want to use the same image and hotspots in two documents. You can insert the image, then open the map file. Any hotspots you've already placed on the image are removed.

If you create new hotspots, delete hotspots, or edit existing links, be aware that you're altering the original file. The changes you make appear in all documents that use that map file.

```
"Insert from Map File..."
                Lets you add hotspots from an existing map file to the selected image.
"Save Map File"
                WebMagic automatically saves the map file along with your document.
"Save Map File As..."
                When you start creating hotspots for an image, WebMagic automatically
                creates a map file and gives it a unique name. Use the "Save Map File
                As..." command if you want to change the name or save an extra copy.
"Remove Map from Image"
                Removes all of the hotspots from an image and deletes the reference to
                the map file.
```
# **The Image Attributes Window**

To open the Image Attributes window, select an image, then choose "Image Attributes..." from the Element menu. You can use its controls resize an image, change its placement on the page, and more.

- The *Image Source* field shows the pathname of the selected image. To replace the selected image, specify a new image name in this field.
- The *Alternate Text* field displays the text you want to display on systems that can't display the image.
- The *Width* and *Height* fields let you resize the image. Use the associated menu buttons to specify whether you want the measurement in pixels or percentages. Enter a percentage if you want to specify how much of the page the image should occupy. See also "Resizing Images" in Chapter 1.
- *Border*, *Vertical Space*, and *Horizontal Space* let you create space around an image. Set a border size to leave a specified amount of white space around the entire image. Specify horizontal or vertical space to leave a certain amount of blank space between the image and other items on the page.
- The *Default Values* button lets you return to the original size and spacing for an image. Click the Default Values button, then click *Apply* or *OK*.
- The Image Alignment choices let you specify how to align the image with the surrounding text.
	- Choose "Top" to align the top of the image with the text.
- Click "Middle" to align the middle of the image with the text.
- Click "Bottom" to align the bottom of the image with the text.
- Click "Left" to have the image appear on the left side of the page. The text flows along the right side. WebMagic does not display this; choose "Preview" to view the change.
- Click "Right" to have the image appear on the right side of the page. The text flows along the left side. WebMagic does not display this; choose "Preview" to view the change.

# **The Background/Text Color Tool**

To open the Background/Text Color tool, choose "Background/Text Colors..." from the Element menu.

The top portion of the window lets you choose an image to place on the page background. Type an image name in the available text field or click the *Browse...* button then use the file browser that appears. The lower portion of the window lets you change the color of various items.

- Click *Background* to change the color of the page background.
- Click *Text* to change the color of all the text in the document.
- Click *Link*, *Visited*, or *Activated* to change the way links appear in the HTML browser. By default, links appear blue. While you're in the midst of following a link, the color changes to red. Once you've followed a link, the color changes to purple.

To select a new color, you can use the color wheel or the red, green, and blue sliders. To make a color lighter or darker, adjust the Value slider. A value setting of 0 produces the color black; a value setting of 100 results in the brightest shade of that color. To return to the original color, click *Default*.

# **The Insert Text Dialog Box**

The Insert Text dialog box appears when you insert an ASCII text file into your document. Use it to specify how you want to treat line breaks. Your options are:

- Merge the lines into a paragraph. Only create a new paragraph when you encounter a blank line.
- Treat each line as a separate paragraph.
- Convert the lines of text into a table. See "Converting Text Files into Tables" in Chapter 1.

# **The Insert Table Dialog Box**

The Insert Table dialog box lets you format an ASCII text file as a table. It appears when you insert a text file and choose "Convert to Table..." from the dialog box that appears. "Converting Text Files into Tables" in Chapter 1 provides step-by-step instructions. This section provides a brief overview of the dialog box.

You use this dialog box to specify two things:

• how you want WebMagic to interpret line breaks in your text file

If each line in your text file contains one item, you want to treat each line ending as a cell. In this case, you need to specify how many columns should appear in your table.

If each line in your text file contains multiple items and you've separated them into columns with tabs, spaces, or some other character, you want to treat each line as a row.

the visual characteristics of the table

You can place a border around the table and you can specify how much space should appear around each item.

# **The Create Link Window**

The topmost item in the window is a menu button labeled *Type*. This lets you specify how the link is presented. *External* means users must click on a particular text string or area of an image to follow the link. *Inline* is valid with images only. It means the image appears

on the HTML page, even though the image resides in a separate image file. This menu button is set based on the way you've opened the Create Link window. For instance, if this window appears while you're inserting an image, the menu button is set to *Inline*.

The rest of the window varies depending on the link type. If you're creating an inline image link, the window displays controls for specifying the image name, its size, the way its aligned, and more. See also "The Image Attributes Window." If you're creating a link to another type of file, the window displays controls for specifying the destination of the link. These controls are discussed in the following sections:

- "Creating a Link to Other HTML Documents" in Chapter 1
- "Creating a Link to Remote HTML Documents" in Chapter 1
- "Creating a Link to Other Types of Files" in Chapter 1
- "Creating a Link to a Specific Location within an HTML Document" in Chapter 1
- "Creating a Link Target" in Chapter 1

### **The Horizontal Rule Attributes Dialog Box**

You can change the appearance of a horizontal line by selecting it, then choosing "Horizontal Rule Attributes..." from the Element menu.

- To make the line wider or narrower, enter a number in the *Width* field. Use the menu button to specify whether you want the measurement to be in pixels or a percentage.
- To make the line thicker or thinner, enter a number in the *Height* field. Use the menu button to specify whether you want the measurement to be in pixels or a percentage.
- By default, the horizontal rule is shaded. To make the line solid black, click *Shaded Line*. The checkmark disappears, indicating it's not selected.
- To restore the default values, click the *Default Values* button.

When you're ready to make the changes, click the *Apply* button or the *OK* button. When you click *Apply*, the rule is changed and the Attributes window stays open. When you click *OK*, the rule is changed and the window is closed.

# **Using the WebMagic File Browser**

You use the file browser in several situations—when you open or save a file, when you insert a file, when you choose an image to place on the page background, and more. This section provides general instructions for using the browser.

The top port of the browser is labeled *Files*. It shows all files and directories that are contained in the directory whose full *pathname* is shown in the middle of the window.

- To open a file listed in this area, double-click its name or click its name, then click the *OK* button.
- To look in a subdirectory, double-click the directory name (directory names end in /) in the *Files* area.
- To look in a completely different area of the filesystem, type a different pathname in the type-in field, then press **<Enter>**.
- To restrict your view of files in a particular directory, click the *Filter* button.
- In the Filter window that appears, enter a string and wildcard character (for example, **\*.html**), then click the *Apply* or *OK* button. Only those files that fit your match criteria appear in the *Files* area.

# **The Right Mouse Button Pop-up Menu**

Place the cursor over the page, then press the right mouse button to display a pop-up menu of commonly used commands.

# Glossary

### **4Dwm**

The name of the default Window Manager. See also *Window Manager*.

#### **account**

See *login account*.

### **active window**

The only window that recognizes input (activity) from the keyboard and mouse; only one window is active at a time. Make a window active by placing the cursor within its boundaries.

### **Administrator**

The person who can use the most privileged account, root. This person must have his own personal login account for daily use, but, when there are serious system problems to correct, the person logs in to the root account to change system information using the graphical tools or using the IRIX shell.

The Administrator has all the capabilities of a Privileged User, plus the capability to change information in the root account (such as the password) and to log in to an IRIX shell as root. Because there is only one root account, there is only one Administrator per system. The Information Panel for a particular system includes the name of the system's Administrator so other users know who to contact for help.

### **ASCII text**

An ASCII file contains text only. When you save a file as ASCII text, you save only the characters, not the size, the font, the style, the color, or the format.

#### **autologin user**

The user who is automatically logged in to the system each time it is powered up. You specify an autologin user in the Login Setup tool.

### **automount**

An NFS utility that lets you share directories with other systems as if the directory resided on your own disk. When automount is turned on, you can drag a directory icon from the Shared Resources area of another system's System Manager window onto your own desktop.

#### **back up**

To copy a certain set of files and directories from your hard disk to a tape or other storage media.

### **backup tape**

A tape that contains a copy of a set of files and directories that are on your hard disk. A full backup tape contains a copy of all files and directories, including IRIX, that are on your hard disk.

#### **baud rate**

The speed (calculated as bits per second) at which the system sends information to a serial device, such as a modem or a terminal.

### **borderless window**

A window with no title bar or borders.

#### **business card**

When you double-click a person's icon in the desktop, you see a business card that displays public information about the person. The information on the business card is drawn from the person's User Information window in the Users and Groups tool.

#### **business card information**

Business card information appears in the top portion of a person's User Information window in the Users and Groups tool; it includes a picture of the person and contact information about the person. Usually this information is the same for every account that belongs to a particular person.

#### **button**

On a mouse, a button is a switch that you press with a finger. In a window on your screen, a button is a labeled rectangle that you click using the cursor and mouse.

### **CD-ROM disk (CD)**

A flat metallic disk that contains information that you can view and copy onto your own hard disk; you cannot change or add to its information. CD-ROM is short for *compact-disk: read-only memory*.

### **centralized network**

A network where a central server controls services and information; the server is maintained by one or more individuals called network administrators. On a centralized network that uses NIS, this server is called the NIS master, and all other systems on the network are called NIS clients. See also *network administrator*, *NIS*, *NIS client*, *NIS domain*, and *NIS master*.

#### **character tag**

To mark a text string in a way that either attaches visual characteristics to the text (such as boldface type), or categorizes it as an identifiable document element (such as a a document citation). Tagging text strings in this way allows HTML viewers to identify the strings and to display them appropriately.

### **choose**

To press the left mouse button to bring up a pop-up menu, move the cursor to highlight the command that you want to run, then release the button.

#### **click**

To hold the mouse still, then press and immediately release a mouse button.

### **command line option**

Options that let you specify how you want to run an IRIX command. See the man page for a command for a list of the available command line options.

#### **confidence test**

A test that you run to make sure a particular device (such as the keyboard, mouse, or a drive) is set up and working properly.

### **configuration file**

A system file that you change to customize the way your system behaves. Such files are sometimes referred to as customization files.

### **console**

The window that appears as a stowed icon each time you log in; IRIX reports status and error messages to this window.

### **CPU**

The CPU (Central Processing Unit) is the chip that processes data. Depending on the type and version of a CPU, the system will run at different speeds.

### **current working directory**

The directory within the file system in which you are currently located when you are working in a shell window.

#### **cursor**

The small red arrow on the screen that echoes the movements of the mouse. It changes shape depending on its location on the screen.

### **daisy-chain**

A series of SCSI devices that are connected to each other, with one device connected to the SCSI port on a system.

### **DAT**

A magnetic tape from which you can read and to which you can copy audio and digital information.

#### **default printer**

The printer to which the system directs a print request if you do not specify a printer when you make the request. You set the default printer using the Printer Manager.

#### **default subsystems**

Portions of a product that will be installed automatically if you do not customize a product installation.

#### **defaults**

A set of behaviors that Silicon Graphics, Inc. specifies on every system. You can later change these specifications, which range from how your screen looks to what type of drive you want to use to install new software. For example, when you run IRIS Showcase, the Master gizmo opens by default You can change the default settings using the Preferences gizmo.

# **delete**

To permanently remove an object from an IRIS Showcase page. You can't retrieve objects you delete by choosing *Paste*.

#### **desk**

The collection of windows and icons that appears on your computer screen. You can create multiple desks and switch between them. When you switch from one desk to another, the screen changes, almost as if you had several different monitors.

#### **desktop**

The screen background. By default, several icons are placed on the desktop: a folder icon representing your home directory, a dumpster icon, several application icons, and an icon for each peripheral you have installed. You can place other icons on the desktop so that you can access them more easily.

#### **directoryserver**

The tool that maintains an accurate list of all network systems, users, and peripherals; it runs on the network master system. When you search for one of these resources on your network, your system contacts the directoryserver to find the information.

#### **Directory View window**

The window you see when you open a folder (directory) icon. It displays the files, folders, and applications that the directory contains.

#### **disk directory**

A directory that represents an entire disk or a partition of a disk. When you open a disk directory, you view the contents of the disk.

### **disk use**

The percentage of space on your disk that contains information.

### **distributed network**

A network where there is no automated central control of services or information. Each system's administrator must work with the network administrator to keep each system's network information up to date.

### **distribution directory**

A directory that contains software that can be installed using Software Manager or *inst*. Typically this directory is copied from a CD into a directory on a server system so users can install software across the network from a directory rather than from a CD.

### **domain**

A group of hosts on a network whose hostnames have the same suffix. See also *NIS domain*.

### **domain name**

The common suffix found in all hostnames that are in the same domain on a network. See also *NIS domain*.

### **double-click**

To hold the mouse still, then press and release it twice, very rapidly. When you double-click an icon it opens into a window; when you double-click the *Window menu* button the window closes.

#### **downgrade products**

The Software Manager considers a product to be a downgrade when the product is available for installation, and is an older version of a product that is currently installed on the system on which Software Manager is running.

#### **drag**

To press and hold down a mouse button, then move the mouse. This drags the cursor to move icons or to highlight menu items.

#### **drive**

A hardware device that lets you access information on various forms of media, such as hard, floppy, and CD-ROM disks, and magnetic tapes.

### **drive address number**

The unique number that identifies each drive (such as hard, floppy, and CD-ROM drives) to the system. See also *SCSI address*.

### **drive controller number**

The unique number that identifies each controller (a board that controls the flow of information from the system to a drive) to the system. See also *SCSI controller*.

### **drop pocket**

A drop pocket is the small blue square into which you can drop icons. You can drag a folder icon and place it into the drop pocket on a Directory View window. The window displays the contents of that folder.

You can also drag a file or application icon and place it in the drop pocket on a Directory View window. The window displays the contents of the directory in which that icon is stored.

As a final example, you can drag an IRIS Showcase icon and drop it into a drop pocket on the Search Catalog to specify the type of files you want to find—in this case, IRIS Showcase files.

#### **dumpster**

A temporary holding place for icons that you remove using the "Remove" command. To retrieve files from the dumpster, double-click the dumpster icon; to empty the dumpster, choose "Empty Dumpster" from the Desktop toolchest.

#### **electronic mail**

A utility that lets users on a network send messages from one system to another.

#### **electronic mail address**

Your login name plus location information so you can receive electronic mail. The address is usually assigned by the network administrator.

#### **Ethernet cable**

The cable that connects your system to a network that runs TCP/IP.

#### **Ethernet port**

The outlet on your system to which you can connect an Ethernet cable. This connection lets you communicate on a network that runs TCP/IP.

#### **external link**

 Lets you go to a different location (target) in the current HTML document or to a specific location in a different document. The user must explicitly follow the link (usually by clicking on it) to reach the target location.

### **field**

An area in a window in which you can type text.

# **file**

A container in which you store information such as text, programs, or images you create using an application.

### **file hierarchy**

See *filesystem*.

### **filesystem**

A hierarchy of directories and files. Directories contain other directories and files; files cannot contain directories. The *root* (/) directory is at the top of the hierarchy.

#### **form**

A window that contains buttons that you must click and/or editable fields that you must fill in.

# **FPU**

A hardware chip inside the system that speeds up calculations that use floating point numbers. FPU stand for Floating Point Unit.

#### **full name**

A person's actual name, as the person would like it to appear on a business card.

#### **global desk**

The desk to place windows on if you want them to automatically appear on all of your desks.

#### **group**

A collection of login names. Members of a group can make file permissions apply to all other members of a group. You create and modify groups using the Users and Groups tool.

### **handshake**

The protocol that controls the flow of information between a system and a printer. A hardware handshake uses only cable wires and pins to control the flow. A software handshake (also called xon/xoff flow control) uses a combination of pins, wires, and software.

### **home directory**

A directory in which you create and store your work. Usually, the home directory is named */usr/people/loginname*, where *loginname* is the name of your login account. A folder icon for your home directory appears on the desktop by default.

### **home page**

An HTML document that is the primary or index document that represents an individual or a larger entity, such as a company.

#### **host**

Any system connected to the network.

#### **hostname**

The name that uniquely identifies each host (system) on the network.

#### **HTML**

An acronym for Hyper Text Markup Language, the standard markup language in use on the World Wide Web. When you author a document using HTML, it can be viewed by any browser or player on the Web.

### **HTML browser**

An application such as Netscape that you use to traverse various links in documents on the Web.

#### **HTML player**

An application that you use to traverse links in documents on the Web in a route that was pre-determined by the documents' author(s).

#### **icon**

A small picture that represents a stowed or closed file, directory, application, or IRIX process.

#### **icon finder**

The area of a window that contains the drop pocket, the pathname field, the path bar, and the recycle button. You use these fixtures to move from one directory to another.

### **image**

A logical grouping of the parts that make up an installable product; see also *product*, and *subsystem*.

#### **incompatible products**

One or more software products that cannot be installed on a system at the same time. For example, a product that runs on version 3 or higher of the operating system is incompatible with version 2 of the operating system.

#### **inline image link**

Displays an image on an HTML page without actually storing the image in the HTML file. The image resides in a separate image file, and the HTML document stores only the file's location in the filesystem. The image is displayed automatically; the user doesn't need to explicitly follow a link to view the image. WebMagic can display only JPEG and GIF images as inline images.

#### **input focus**

Only one window at a time recognizes mouse movement and typing. The window that does is said to have the input focus.

#### **inst**

The software tool that you use to install system software, software options, and maintenance releases that come from Silicon Graphics, Inc. It is the command-line version of Software Manager.

#### **installation conflicts**

The Software Manager and *inst* report these when you select a combination of software for installation or removal that cannot be safely installed or removed. The installation tool gives you choices for resolving the conflicts to complete the installation.

#### **installed products**

Products that are currently installed on your system.

### **IP address**

The number that uniquely identifies each system on the network.

#### **IRIS**

Any graphics workstation manufactured by Silicon Graphics, Inc.

# **IRIX**

Silicon Graphics, Inc.'s version of the UNIX operating system. See also *system software*.

### **IRIX processes**

Tasks that IRIX carries out to keep the system running correctly or to complete an explicit command. Each process has a unique process ID number.

### **Kb (Kilobyte)**

A standard unit for measuring the information storage capacity of disks and memory (RAM and ROM); 1000 bytes make one Kilobyte.

### **launch icon**

An arrow-shaped icon that appears in the right margin of the IRIS InSight viewer and the Help viewer. Double-click this icon to run an application.

### **linked copy**

A pointer to a file or directory that exists in a different location in the file system. When you make a linked copy of a file, you are not creating another instance of the file; you are creating another location from which you can access the original file.

### **local workstation, drive, disk, filesystem, or printer**

The physical workstation whose keyboard and mouse you are using, all hardware that is connected to that workstation, and all software that resides on that hardware or its removable media.

### **log in**

To give the system your login name so you can start a session on the IRIS.

### **log out**

To end a session on the IRIS.

### **logical swap space**

Actual disk space that the system uses as if it were memory (RAM). By default, your system allocates 40 MB of your disk in the */dev/swap* file.

### **login account**

A collection of information about a person who can log in to the system. The information includes the person's full name, login name, contact information, and the name of a home directory in which the person can store directories and files.

#### **login name**

A short version of your own name or your initials; you type it to log in to the system, and the system uses it to label files that belong to you. If your system is on a network, the network administrator usually must approve of the name to make sure it is unique.

#### **login screen**

The window that you see after powering on the system, before you can access files and directories. The window contains one icon for each login account on the system.

#### **lpr**

Printing software that lets you access a printer that's connected to a system that runs the BSD version of UNIX.

### **Mb (Megabyte)**

A standard unit for measuring the information storage capacity of disks and memory (RAM and ROM); 1000 Kilobytes make one Megabyte.

#### **man page**

Reference information about UNIX commands. You can view man pages by choosing "Man Pages" from the Help toolchest.

#### **menu**

A list of operations or commands that the IRIS can carry out on various objects on the screen.

#### **menu button**

A button that reveals a pop-up menu. Place the cursor over the button; then press the left mouse button.

### **mount**

To make a file system that is stored on a local or remote disk resource accessible from a specific directory on your workstation.

### **mount point**

The directory on your workstation from which you access information that is stored on a local or remote disk resource.

#### **mouse**

A hardware device that you use to communicate with windows and icons. You move the mouse to move the cursor on the screen, and you press its buttons to initiate operations. An optical mouse must always be on the mouse pad for the IRIS to interpret its movements; a mechanical mouse works on any clean, flat surface.

#### **mouse pad**

For an optical mouse, this is the rectangular, metallic surface that reads the movements of the mouse. For a mechanical mouse, this is a clean, soft rectangular surface that makes the mouse's trackball roll efficiently.

#### **multi-tasking system**

A system that can run several processes (such as running applications, printing files, and updating files) simultaneously.

#### **multiuser system**

A system that several users can work on simultaneously and maintain private files.

#### **netmask**

An addressing scheme that creates a logical grouping of a subset of systems on your network.

#### **network**

A group of computers and other devices (such as printers) that can all communicate with each other electronically to transfer and share information.

### **Network Access account**

A person who has a Network Access account on a system can log in to the system only when the network and the optional NIS software are running properly. The information in a Network Access account is entered by the network administrator on the NIS master system. Privileged Users on other systems on the network cannot change any business card information about a Network Access account.

### **network administrator**

The network administrator is the person who maintains a network of systems. If the network runs the optional NIS software, the network administrator maintains the master database of login account information.

### **new products**

The Software Manager considers a product to be new when the product is available for installation, has never been installed on the system on which Software Manager is running, and has never been available during a previous installation session.

### **NFS**

A networking software option that lets you access files and directories that reside on the disks of other workstations as if they resided on a local disk in your own workstation. NFS stands for Network File System.

### **NIS**

A networking software option that lets you control network information and services from a central server called the NIS master. NIS stands for Network Information Service. See also *centralized network*, *NIS client, NIS domain*, and *NIS master*.

### **NIS client**

Any system on a centralized network that runs NIS other than the NIS master. The NIS client receives services and information from the NIS master.

#### **NIS domain name**

The unique name of a network (or sub-network) that runs NIS. All hostnames in the NIS domain have the NIS domain name as their suffix.

### **NIS master**

The server that stores the complete database of information about all the hosts (systems) and users on a centralized NIS network. The NIS master periodically updates host information on all other systems on the network (NIS clients); its user information is always available to every host. The network administrator is responsible for setting up, maintaining, and troubleshooting the NIS master.

#### **not installed products**

The Software Manager considers a product to be 'not installed' when the product has been previously available for installation, but has never been installed on the system.

# **notifier**

A form that appears when the system requires you to confirm an operation that you just requested, or when an error occurs.

### **objectserver**

The tool that tracks users and peripherals on your system, and sends the information to the network master system's directoryserver. The directoryserver maintains an accurate list of all network systems, users, and peripherals. When you search for one of these resources on your network, your system contacts the directoryserver to find the information.

#### **open**

To double-click an icon, or to select an icon then choose "Open" from a menu in order to display a window that contains the information that the icon represents.

#### **owner**

The user who created a particular file or directory and can specify which other users of the system can access the file.

### **pane**

A distinct region within a window. Usually you can choose to display all or some panes.

### **paragraph markup**

To assign structural characteristics to a text paragraph. For example, many documents include headings (short text strings that introduce a new section) and body text (the content that appears within a section).

#### **parent directory**

A relative term that refers to a directory that contains another directory. If directory A contains directory B, then A is the parent directory of B.

#### **password**

A combination of letters and/or numbers that only you know; it is an optional element of your login account. If you specify a password for your account, you must type it after you type your login name before the system lets you access files and directories.

### **path**

A list of directories the system searches when trying to find a file or run a program. You can add directories to and delete directories from your path.

### **pathname**

The list of directories that leads you from the *root* (/) directory to a specific file or directory in the file system.

#### **peripheral**

A hardware device that adds more functionality to the basic workstation, such as a tape drive.

#### **permissions**

The information attached to each directory and file that specifies which users can access it and to what degree.

#### **permissions mask**

A system setting that specifies the default permissions that the system assigns to newly created files and directories. The owners of those files and directories can later change the permissions.

### **pop**

Windows on the screen and objects in the IRIS Showcase drawing area can overlap each other. You can pop a window so it appears on top of other windows; you can pop an object so it appears on top of other objects.

### **port**

An outlet to which you attach cable connectors.

#### **power cable**

The cable that connects the workstation to a grounded electrical outlet.

### **power down**

To turn off the power switches on the workstation chassis and the monitor.

#### **power up**

To turn on the power switches on the workstation chassis and the monitor.

### **prerequisite products**

Software products that must be installed in order for other products to work. If product A must be installed for product B to work, product A is a prerequisite product for product B.
### **primary group**

A user can belong to several different groups, but one group must be the person's primary group. When a user creates a new file or directory, the system automatically sets permissions on the file that determine whether other members of a group can view or change the information. By default, the system labels the file with the user's primary group. This means if the user wants members of a different group to which the user belongs to access the file, the user must explicitly change the group ownership of the file to the other group.

#### **primary system**

The system that you use most frequently. You enter the name of this system in your User Information window, and it appears on your business card.

#### **Primary User**

For environments in which one person uses a particular system much more frequently than anyone else (where the person is essentially the system's owner), you can designate that person as the Primary User. The Primary User does not necessarily have any special access privileges; the person's name appears along with the Administrator's name in the system's Information Panel so other users know uses the system regularly. There is only one Primary User per system.

#### **Printer Manager**

A tool that you use to set up printer software and monitor jobs that you send to the printer. You access it through either the System toolchest or the System Manager, where it is called the Printer tool.

#### **Privileged User**

A person whose standard login account includes administrative privileges. When a Privileged User logs in, he can change his personal work area, and can use the graphical administration tools to change or customize the entire system (for example, add a disk, create a login account, or install system software). There can be more than one Privileged User on the same system.

#### **product**

A product is the largest module of software that Software Manager or*inst* can install. The operating system consists of several products that are required for the system to run.

### **project root directory**

The directory on your own system in which you create and refine HTML documents. To simplify publishing, this directory should also contain all local files that the HTML document references via links. When a document is ready to publish on the Web, you copy the project root directory and all its relevant subdirectories onto the web server.

### **PROM monitor**

The interface that you use to communicate with the system after it is powered up, but before it is booted up and running IRIX.

#### **prompt**

A character or word that the system displays in an IRIX shell that indicates that the system is ready to accept commands. The default prompt for regular user accounts is  $\epsilon$ ; the default prompt for the *root* account is #.

# **push**

Windows on the screen and objects in the IRIS Showcase drawing area can overlap each other. You can push a window so it hides behind other windows; you can push an object so it appears below other objects.

#### **queue**

A list of print jobs waiting to be printed on a particular printer.

# **quit**

To stop running an application.

# **remote workstation, drive, disk, file system, or printer**

A hardware device or the information or media it contains that you can access across the network; they are not physically connected to your workstation.

### **reset button**

A physical button on the workstation that you press to cut off then immediately restore power to the workstation. You should never press this button while IRIX is running, unless all attempts to shut down the system using software fail. See also *shut down*.

### **restore (files)**

To copy files that once resided on your hard disk from another disk or a tape back onto your hard disk.

# **root account**

The standard IRIX login account reserved for use by the system administrator. This account's home directory is the *root* (/) directory of the filesystem; the user of the *root* account has full access to the entire filesystem (that is, can change and delete any file or directory). The user of this account is sometimes referred to as the *superuser*.

# **root (/) directory**

The directory at the top of the file system hierarchy.

# **same products**

The Software Manager considers a product to be 'same' when the product is available for installation, and is the same version as a product that is currently installed on the system on which Software Manager is running.

# **SCSI**

An acronym that stands for Small Computer System Interface protocol. SCSI is a standard protocol for transferring information from a computer to another device.

# **SCSI address**

A number from one to seven that uniquely identifies a SCSI device to a system. No two SCSI devices that are physically connected to the same SCSI controller on a system can have the same SCSI address.

# **SCSI cable**

A cable that connects a SCSI device to a SCSI port on a workstation.

# **SCSI controller**

An internal board that sends data to and from SCSI devices. You can have more than one SCSI controllers.

# **SCSI device**

A hardware device that uses the Small Computer System Interface (SCSI) protocol to communicate with the system. The system disk, floppy drives, CD-ROM drives, and tape drives are all SCSI devices.

# **select**

To position the cursor over an icon then click the (left) mouse button. Once an icon is selected, it is the object of whatever operation you select from a menu.

# **serial device**

Any hardware device that requires a serial cable connection to communicate with the workstation.

### **serial port**

An outlet on the workstation to which you connect external serial devices.

#### **server**

A system that other systems on the network access to use its disk space, software, or services.

#### **shelf**

The shelf is a place for you to put icons that you need to use frequently while working in a particular directory. For example, if the directory contains many files, you might want to place the files you use most frequently on the shelf. Or, if the directory contains many color Showcase slides, you might want to place the icon for a color printer onto the shelf.

### **shell**

A window into which you type IRIX commands.

# **shell script**

A program that issues and interprets a sequence of IRIX commands.

# **shuffle**

To change the order in which windows are stacked on the screen.

# **shut down**

To safely close all files, log out, and bring the workstation to a state where you can safely power it down. You choose "System Shutdown" from the System toolchest menu to do this.

# **SLIP**

Standard system software that lets you connect to a network using a serial cable and a modem rather than using an Ethernet cable. Once you're connected, you can use the network as if you were connected by an Ethernet cable. SLIP stands for Serial Line Internet Protocol.

# **Software Inventory list**

The list of available and/or installed software that the Software Manager provides when you click the *Customize Installation* or *Manage Installed Software* button, and when you have chosen to display the Software Inventory pane using the Panes menu.

# **software option**

Any software product that you buy from Silicon Graphics, Inc. other than the standard system software that comes on your system disk.

### **Standalone Access account**

An account that you can log in to whether or not the system is connected to the network or NIS is running. The account information is stored on the local system rather than on the NIS master system.

#### **standalone system**

A system that is not connected to a network.

#### **subnet**

A logical subset of all systems on a network. Typically, all systems on a subnet are physically close to each other, for example, are all located in the same building.

#### **subsystem**

A portion of a software product. Each product consists of several subsystems; some are required and some are optional. See also *product* and *image*.

#### **superuser**

An alternate name for the user of the *root* login account. See also *system administrator*.

#### **swap space**

A portion of your disk that the system uses as if it were physical memory.

# **System toolchest**

The toolchest in the upper left portion of the screen from which you can access all system administration tools.

#### **system**

All the hardware and software that makes up the computer.

# **system account information**

System account information appears in the bottom portion of a person's User Information window in the Users and Groups tool. It includes information about the type of account the person has on this system, whether the person is a *Privileged User* or the *Primary User* of the system, and which area of the system is reserved for the person (the *home directory*). Often this information is different on every system on which a person has an account.

#### **system administration**

A collection of tasks and responsibilities carried out by a system's Administrator to set up the system and keep it in good running order.

#### **system disk**

The disk that contains the IRIX operating system software and Silicon Graphics tools.

### **system software**

The standard IRIX operating system software and Silicon Graphics tools that come on the system disk and on the tape or CD-ROM that you use in the event of a system crash.

## **system resources**

Directories and peripherals that physically reside on your system.

#### **TCP/IP**

The standard networking software that's included in the system software.

# **UNIX**

A multiuser, multi-tasking operating system from AT&T upon which Silicon Graphics Inc.'s IRIX operating system is based.

#### **unmount**

To make a file system that is accessible from a specific directory on your system temporarily unavailable.

### **upgrade products**

The Software Manager considers a product to be an upgrade when the product is available for installation, and is a newer version of a product that is currently installed on the system on which Software Manager is running.

# **URL**

An acronym for Universal Resource Locator, the URL is the unique identity of each document and file that is available on the Web. The URL typically consists of three components: the protocol used to retrieve the content, the domain name of the web server, and the pathname of the document or file.

# **URL translation**

The process of stripping the pathname of your project root directory from all local files to which your HTML document links. This makes all links relative rather than absolute (none of the links begin with /) so that you can copy the entire project root directory and all its subdirectories onto a web server and keep all links intact. Once the directory is copied onto the web server, documents in that directory are considered to be published on the web.

#### **User**

Any person who has a standard login account on the system. When a User logs in, he can change only his personal work area. A User can run the graphical administration tools, but the features of the tools that change system information are not available.

#### **user ID**

A number that uniquely identifies a user to the system.

#### **User Manager**

The tool that you start from the System toolchest which lets you add, change, and delete user login accounts.

#### **UUCP**

Standard system software that lets you connect to a network using a serial cable and a modem rather than using an Ethernet cable. Once you're connected, you can log into a single system through one window; your system essentially behaves like a dumb terminal.

#### **virtual swap space**

A file that the system considers to be a certain size (e.g., 40MB) but actually occupies no disk space. This is useful because many programs request much more swap space than they really need in order to run, and tie up the real swap space unnecessarily. When you add virtual swap space, the system lets you start applications even when they request more swap space than is actually available. In most cases this is fine, because there is enough real swap space for them to run. See also *logical swap space*.

# **Web**

The shorthand name for the World Wide Web, this refers to the body of information available on the Internet.

# **web server**

A system on a network that contains HTML pages that people can access using an HTML browser or player.

# **wildcard**

A character, usually an asterisk (\*), that you use alone to specify all files and directories that are available, or with a few other letters to specify a group of files and directories that have a common element in their names. For example, to specify all files and directories that begin with the letters "ch", you would type: **ch\***

#### **window**

A portion of the screen that you can manipulate that contains text or graphics.

#### **window close box**

The small box in the upper left corner of a window that contains a horizontal bar. You double-click this box to close a window.

# **window manager**

The system program that draws and controls windows. It lets you create and manipulate windows — move them, resize them, and close them.

# **World Wide Web**

See Web.

# **Tell Us About This Manual**

As a user of Silicon Graphics products, you can help us to better understand your needs and to improve the quality of our documentation.

Any information that you provide will be useful. Here is a list of suggested topics:

- General impression of the document
- Omission of material that you expected to find
- Technical errors
- Relevance of the material to the job you had to do
- Quality of the printing and binding

Please send the title and part number of the document with your comments. The part number for this document is 007-2615-004.

Thank you!

# **Three Ways to Reach Us**

- To send your comments by **electronic mail**, use either of these addresses:
	- On the Internet: techpubs@sgi.com
	- For UUCP mail (through any backbone site): *[your\_site]*!sgi!techpubs
- To **fax** your comments (or annotated copies of manual pages), use this fax number: 415-965-0964
- To send your comments by **traditional mail**, use this address:

Technical Publications Silicon Graphics, Inc. 2011 North Shoreline Boulevard, M/S 535 Mountain View, California 94043-1389